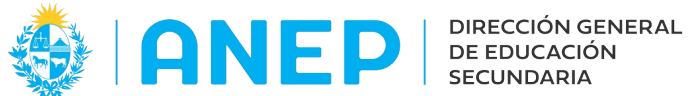

Dirección de Desarrollo y Gestión Informática

Versión: 3.0.1 Fecha: 23/02/24- LG

**Manual de usuario:** 

**LICEOS HABILITADOS**

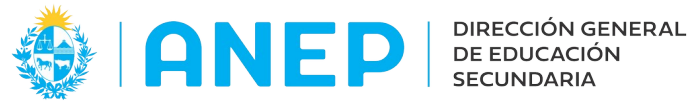

# **INDICE**

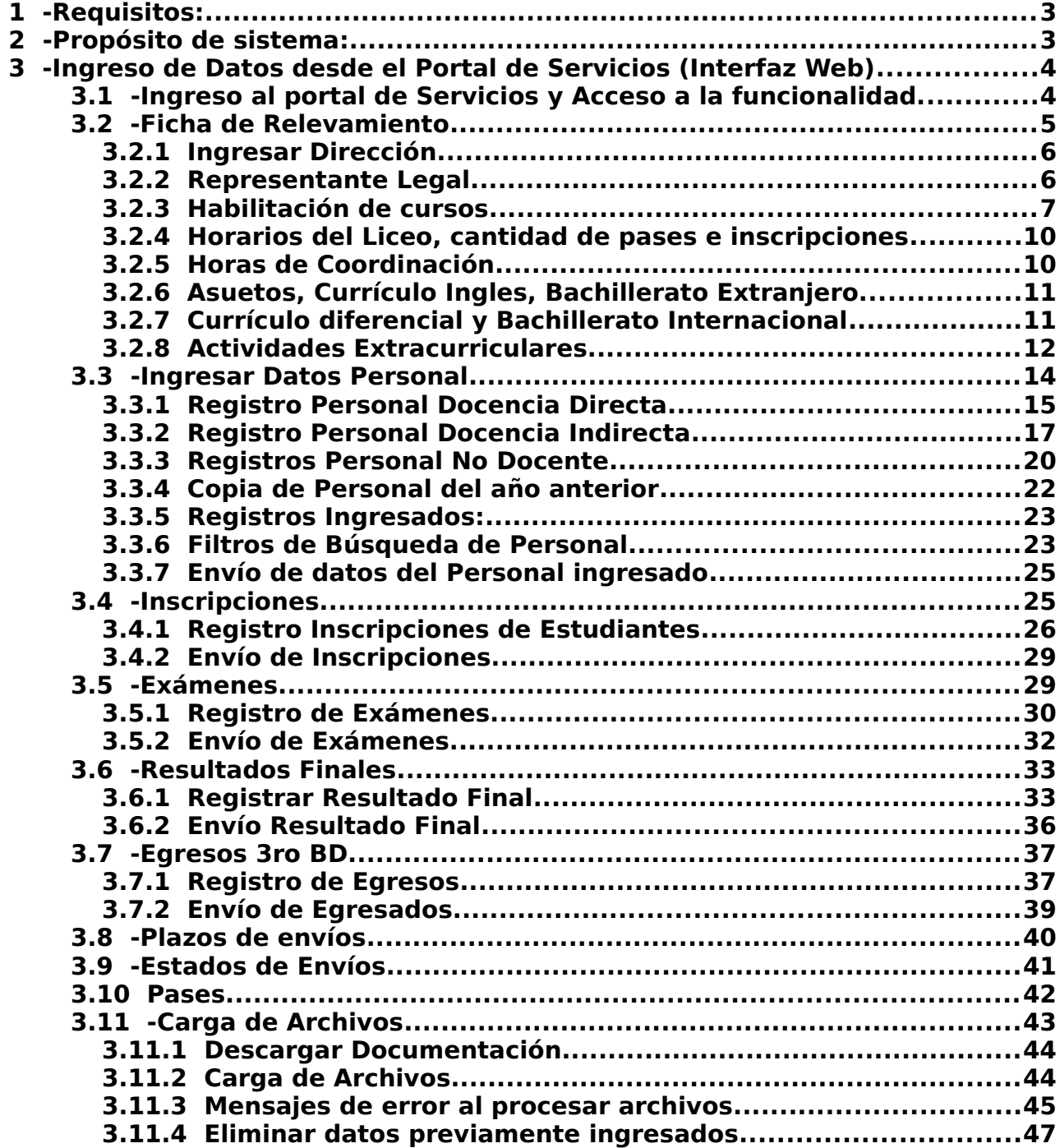

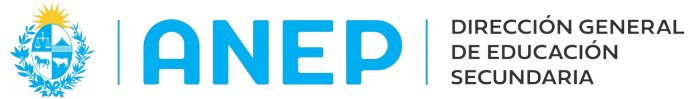

## <span id="page-2-1"></span> **1 -Requisitos:**

-El Usuario del Liceo Habilitado deberá poseer permisos de acceso al Portal de Servicios del DGES y al menú Liceos Habilitados.

-Equipo conectado a internet y navegador de internet.

## <span id="page-2-0"></span> **2 -Propósito de sistema:**

Registro de información de los Liceos Habilitados. Se pueden distinguir actualmente las siguientes categorías de información con diferentes plazos de envío:

- Información General del Liceo Habilitado
- Información del Personal
- Información de las Inscripciones de Estudiantes
- Información de Exámenes
- Información de Resultados Finales para los alumnos de C.B y 1º de B.D.
- Información de los Egresados de 3º B.D.

El uso del sistema informático posibilita el ingreso de toda la información requerida por el DGES, sustituyendo el envío de formularios en papel.

La aplicación permite el ingreso de la información por diferentes vías:

- por medio de una interfaz web.
- por medio de archivos con formato predeterminado, archivos con extensión .csv
- por medio de web services

En este manual se explica el ingreso de la información por la interfaz web.

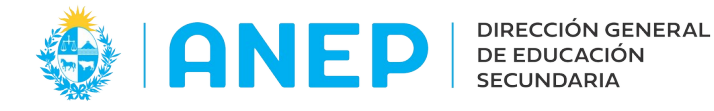

#### <span id="page-3-1"></span> **3 -Ingreso de Datos desde el Portal de Servicios (Interfaz Web)**

#### <span id="page-3-0"></span> **3.1 -Ingreso al portal de Servicios y Acceso a la funcionalidad.**

Cada Liceo Habilitado contará con usuarios registrados en el Portal de Servicios de DGES.

En el navegador de internet se digita la siguiente dirección: http://servicios.ces.edu.uy Se accede a una página que solicita usuario y contraseña de ingreso (proporcionados por DGES) .

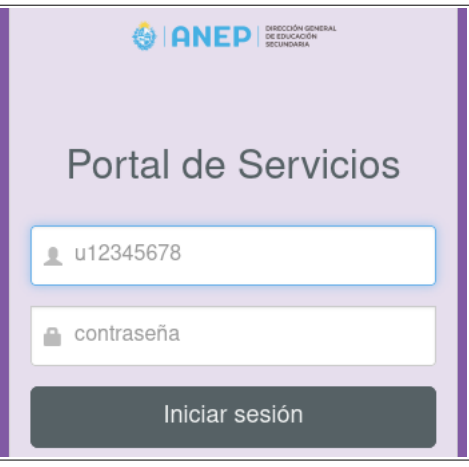

Luego de digitar usuario y contraseña se pulsa el botón Iniciar cesión:

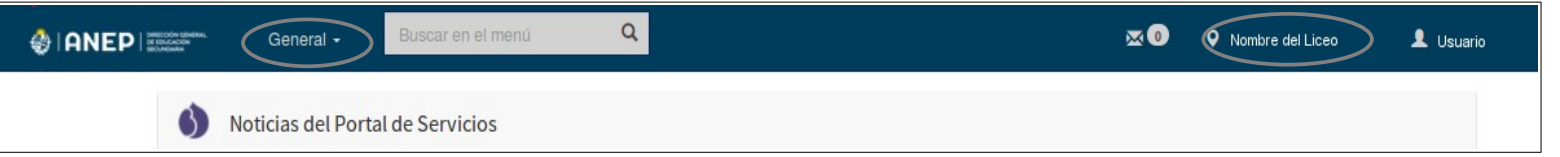

En la parte superior izquierda de la pantalla se visualiza el logo de ANEP DGES y al lado se encuentra el menú General.

En la parte superior derecha de la pantalla se visualiza el nombre del Liceo Habilitado y el nombre del usuario que ingresó al Portal (apellidos y nombres).

Dentro del menú Liceos Habitados se encuentran las siguientes opciones de menú :

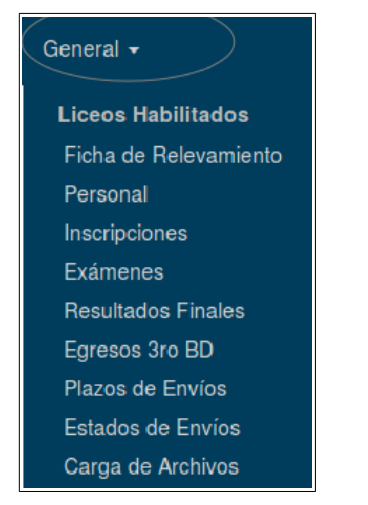

A continuación se explican todas las opciones de menú.

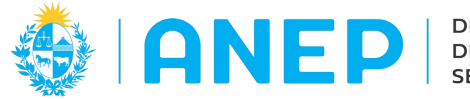

## <span id="page-4-0"></span> **3.2 -Ficha de Relevamiento**

**Nota:** La Ficha de Relevamiento debe ser la primer opción de menú que se complete, ya que de la misma se obtienen datos de planes y cursos que se necesitan para las demás pantallas.

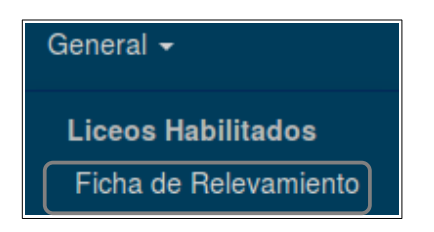

Se accede a la pantalla Ficha de Relevamiento:

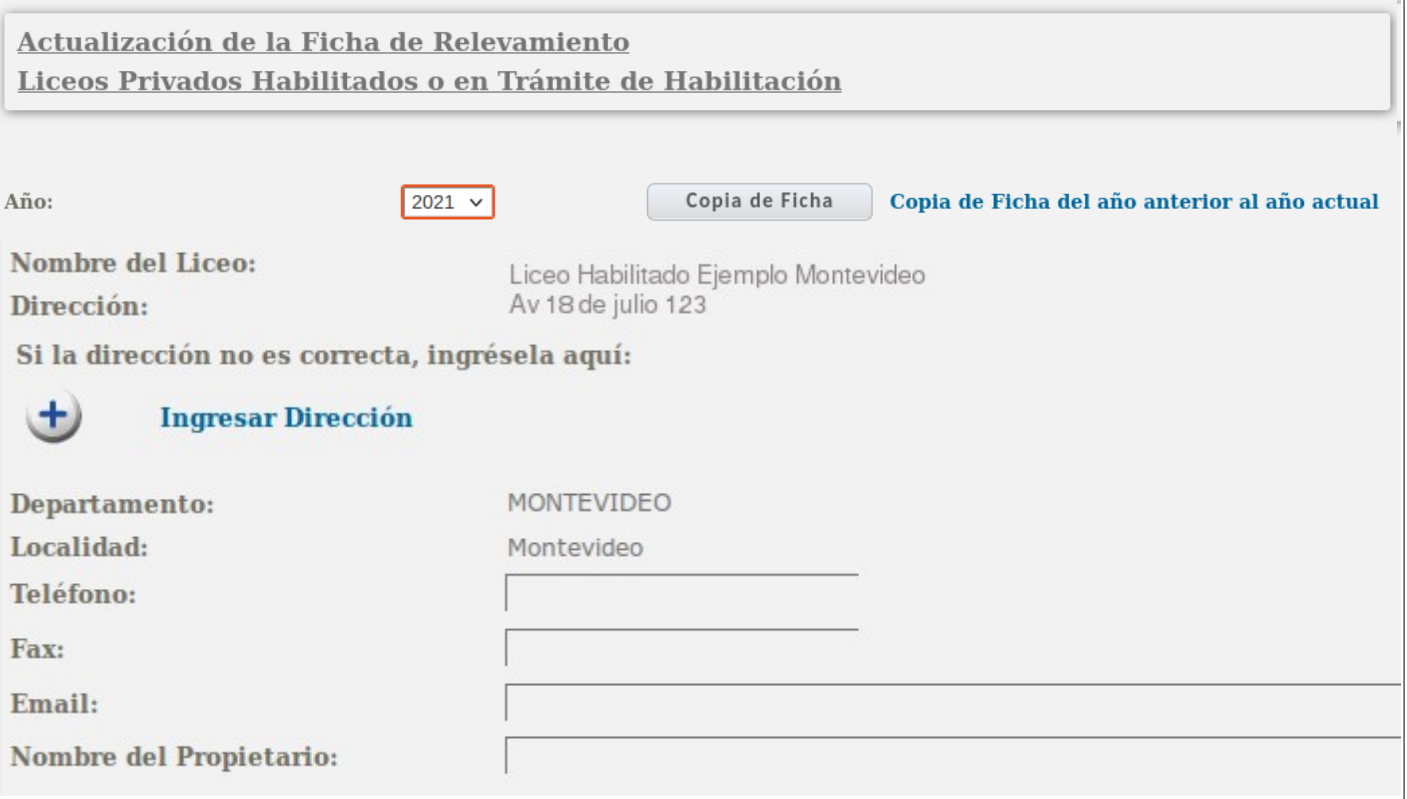

En pantalla a se visualiza nombre, dirección, departamento y localidad (con la posibilidad de volver a ingresar la dirección del liceo si la misma no es correcta) y se debe ingresar el teléfono, fax, email de la institución y nombre del propietario.

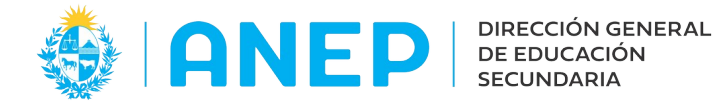

 $\left( +\right)$ 

## <span id="page-5-1"></span> **3.2.1 Ingresar Dirección**

Para cambiar la dirección del Liceo que se visualiza por defecto, se debe pulsar en

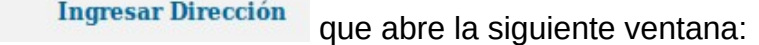

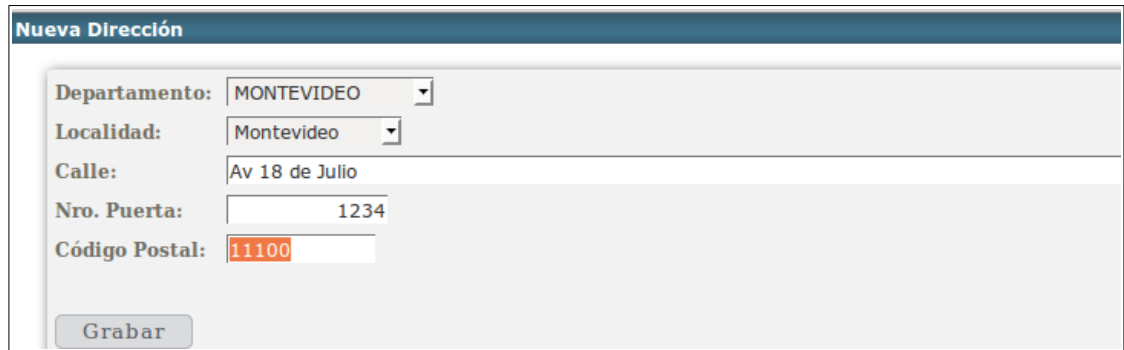

Se debe seleccionar Departamento y Localidad de los combos desplegables y escribir el nombre de la calle, el número y código postal. Para finalizar se pulsa el botón Grabar

## <span id="page-5-0"></span> **3.2.2 Representante Legal**

Para registrar el Representante Legal de la institución se pulsa el botón

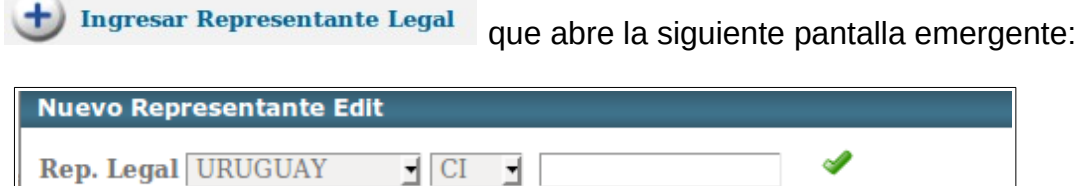

En esta pantalla se debe seleccionar país y tipo de documento del representante legal y digitar su número de documento.

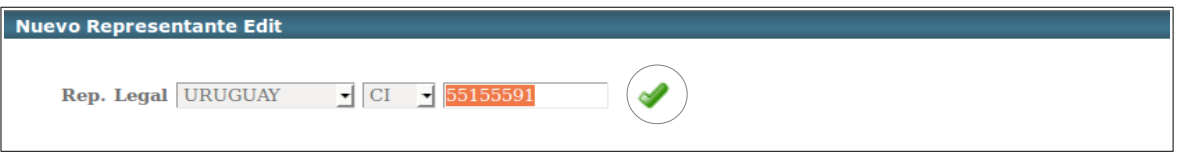

Luego se debe pulsar el  $\bullet$  icono para que sistema traiga en pantalla los nombres y apellidos correspondientes al documento ingresado.

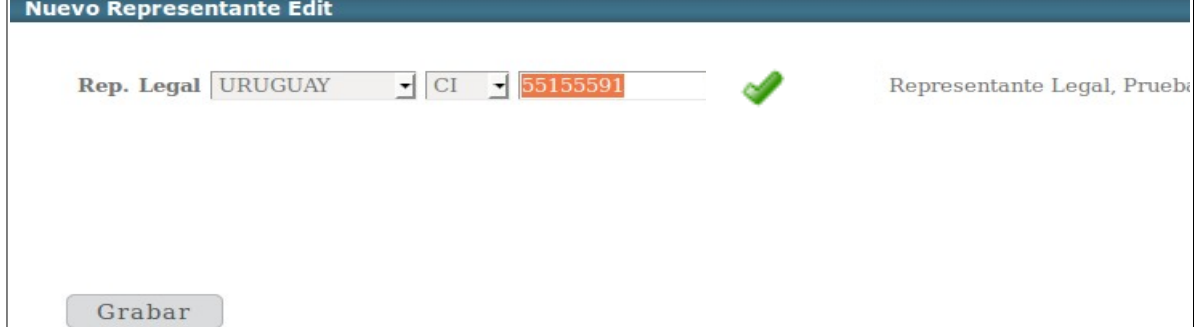

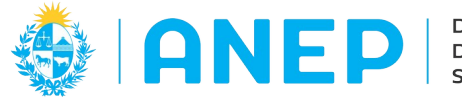

Para finalizar y guardar los datos del Representante Legal se debe pulsar el botón Grabar, que además de guardar la información cierra la ventana emergente, regresando a la Ficha de Relevamiento:

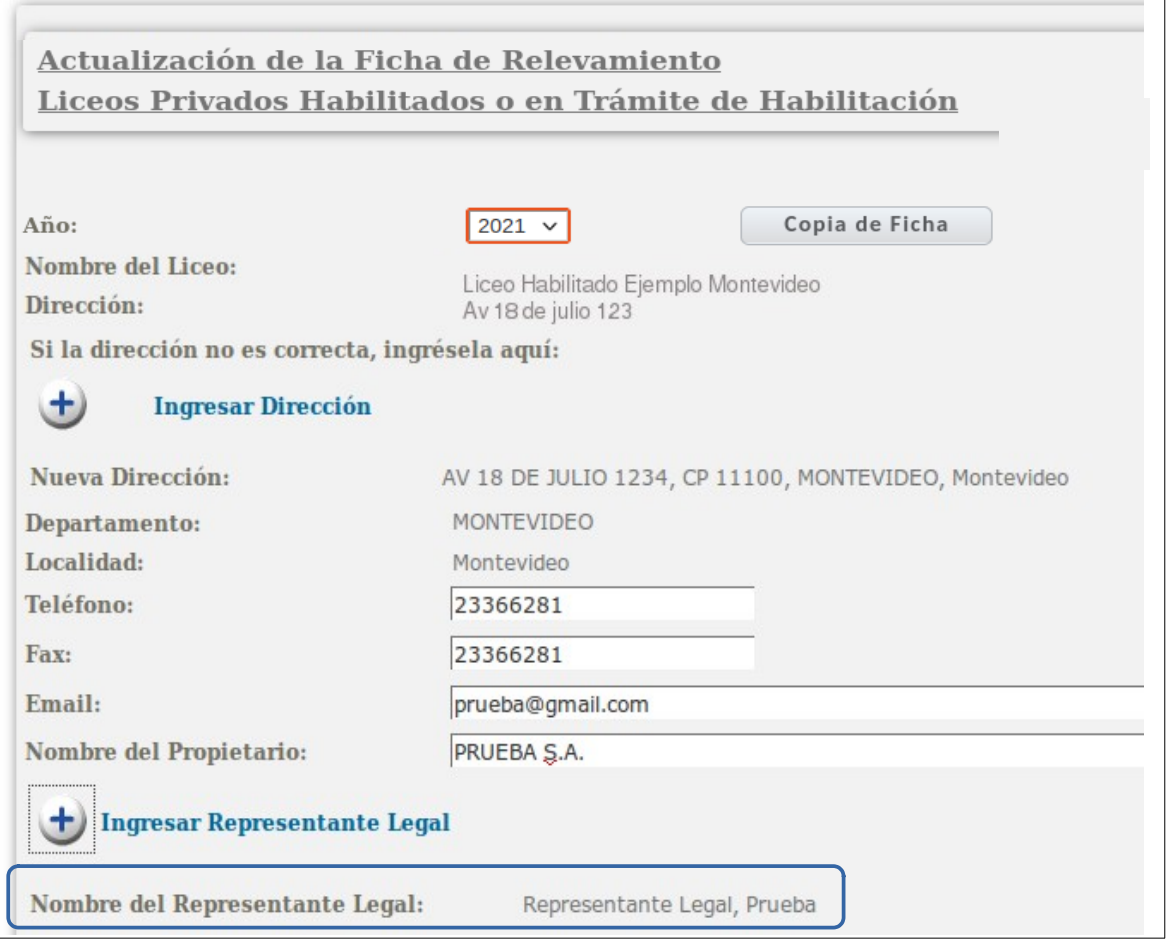

## <span id="page-6-0"></span> **3.2.3 Habilitación de cursos**

**Nota: Importante** Los datos aquí ingresados sobre los cursos serán utilizados en las demás opciones de menú (Inscripciones, Personal, Egresados, Resultados Finales), no se debe omitir el registro de ninguno de los cursos que dicte a institución.

Se agregan los cursos habilitados pulsando el botón

**Ingresar Habilitación de Cursos** 

El sistema abre una pantalla emergente donde se ingresan los cursos.

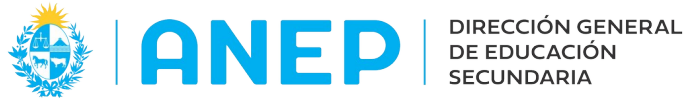

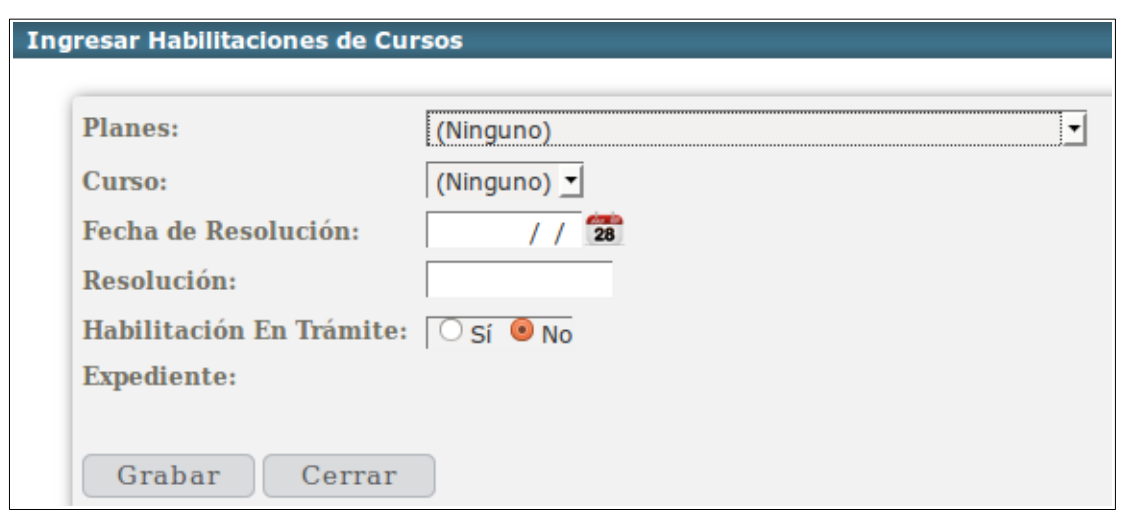

Para empezar a ingresar los cursos, primero se debe seleccionar el Plan de la lista desplegable, luego se selecciona el curso.

En caso de que el liceo tenga la habilitación en trámite se debe marcar en "Si" para que la pantalla se modifique solicitando solamente el número de expediente.

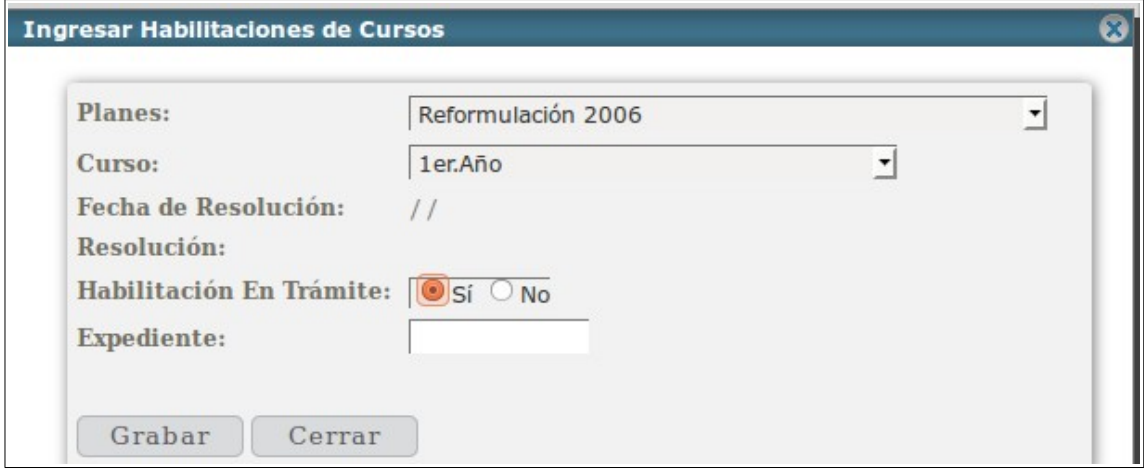

Si el se indicó "No" en Habilitación en Trámite entonces se debe ingresar fecha y número de resolución:

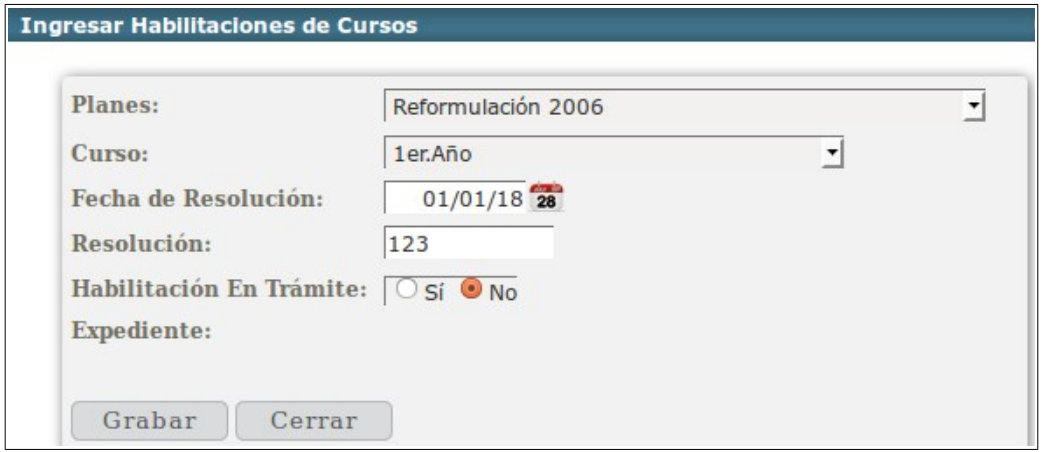

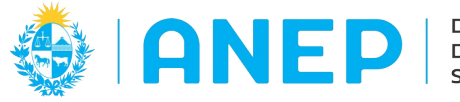

Luego se pulsa el botón Grabar:

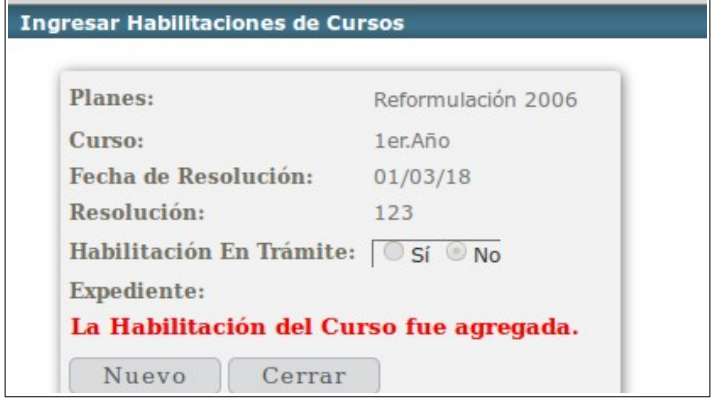

Si se desea agregar un nuevo curso se pulsa el botón Nuevo que vuelve a la pantalla de carga de cursos trayendo en pantalla el ultimo plan agregado con la fecha y número de resolución o expediente.

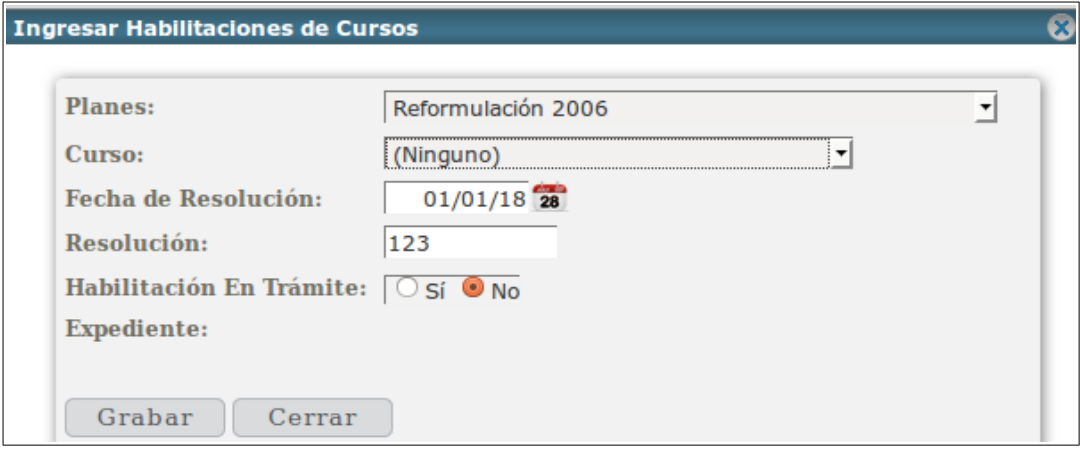

Se repiten los mismos pasos para grabar todos los cursos de este plan, y luego se graban los otros planes cambiando el plan seleccionado, eligiendo otro del combo Planes. Cuando ya se terminó la carga de cursos, en el ultimo cursos se pulsa el botón Cerrar que cierra la ventana emergente y regresa a la Ficha de Relevamiento donde se visualizarán todos los cursos cargados:

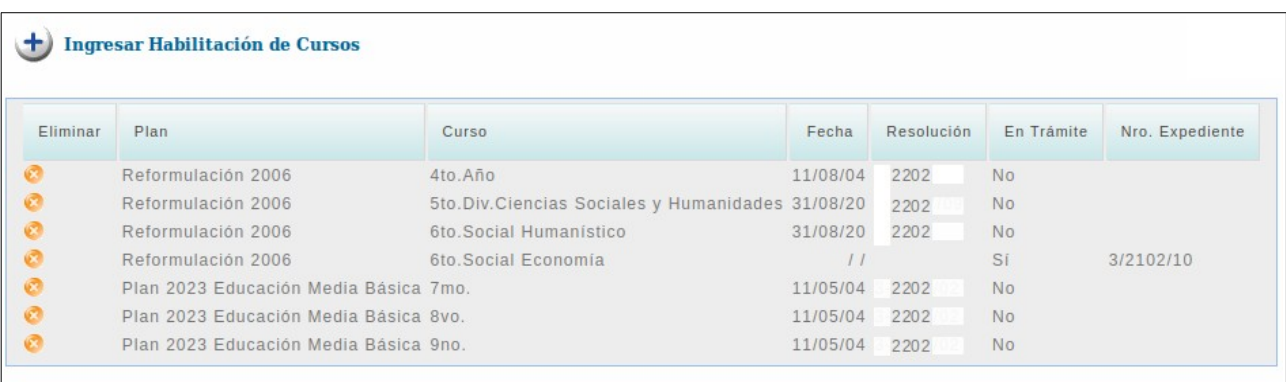

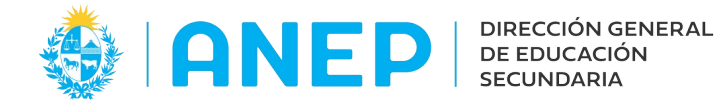

A continuación se debe seleccionar el tipo de habilitación y liceo adscriptor para Ciclo Básico y para Bachillerato de los respectivos combos desplegables.

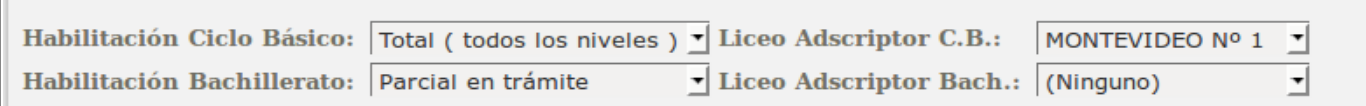

**Nota:** En la Habilitación Ciclo Básico si se seleccionan las opciones "Total" o "Parcial", es necesario indicar el Liceo Adscriptor, pero si se seleccionan las opciones "Total en Trámite", "Parcial en Trámite" o "No tiene", NO se debe seleccionar un Liceo Adscriptor, si se selecciona Liceo Adscriptor en esos casos el sistema devolverá un mensaje de error. Lo mismo para la Habilitación de Bachillerato.

<span id="page-9-1"></span> **3.2.4 Horarios del Liceo, cantidad de pases e inscripciones** Se continúa la carga de de datos en la ficha de Relevamiento indicando el horario del liceo (el formato de hora es 00:00), la cantidad de pases otorgados durante el año anterior y las inscripciones nuevas para el año en curso.

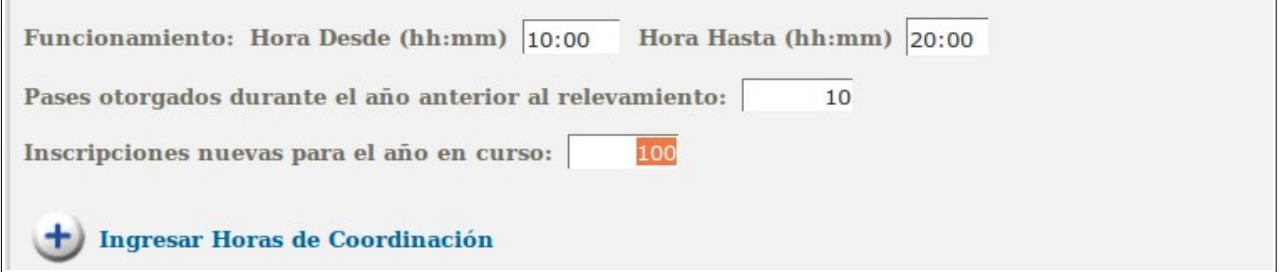

## <span id="page-9-0"></span> **3.2.5 Horas de Coordinación**

Para ingresar a registrar las Horas de Coordinación pulsar el botón:

had Ingresar Horas de Coordinación

Se abre una ventana emergente para el registro de las horas de coordinación:

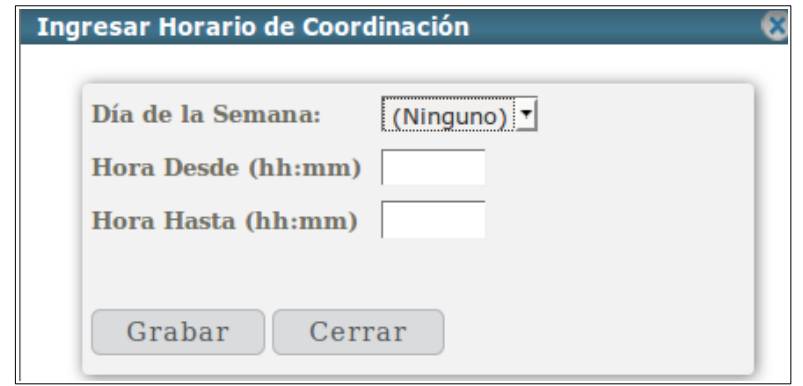

Se debe seleccionar el día de la semana y digitar la hora desde y la hora hasta (formato de hora 00:00).

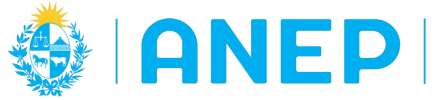

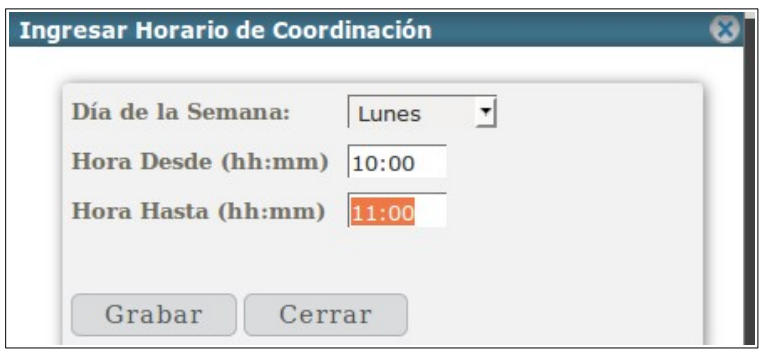

Luego se pulsa el botón Grabar:

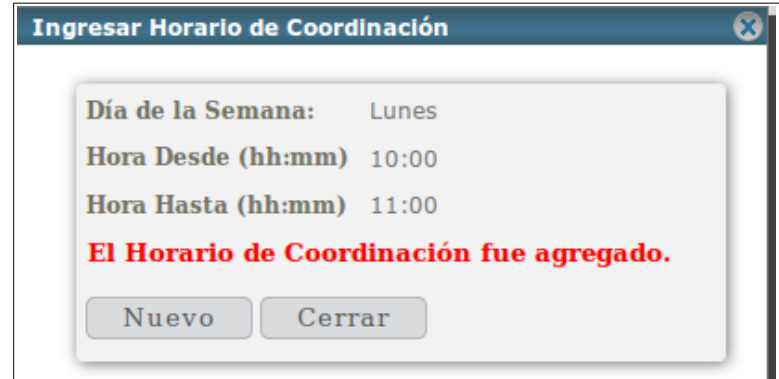

Para agregar otro horario de coordinación se pulsa el botón Nuevo.

Se van registrando de esta forma los horarios de coordinación en los distintos días, y cuando se finaliza se pulsa el botón Cerrar que regresa a la Ficha de Relevamiento.

## <span id="page-10-1"></span> **3.2.6 Asuetos, Currículo Ingles, Bachillerato Extranjero.**

Continuando con la carga de información para la Ficha de Revelamiento se procede a indicar Asuetos, si el liceo tiene Currículo dif Inglés y Bachillerato Extranjero.

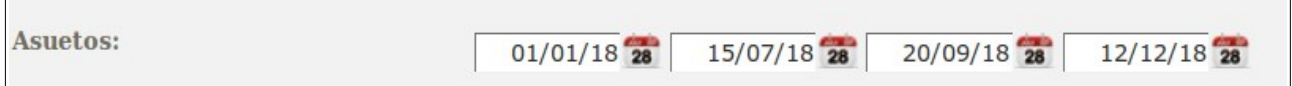

## <span id="page-10-0"></span> **3.2.7 Currículo diferencial y Bachillerato Internacional**

Luego de digitar los asuetos se debe indicar si el liceo tiene currículum diferencial para ciclo básico, para bachillerato, o tiene tiene currículum diferencial en trámite indicando nro de resolución o expediente según corresponda.

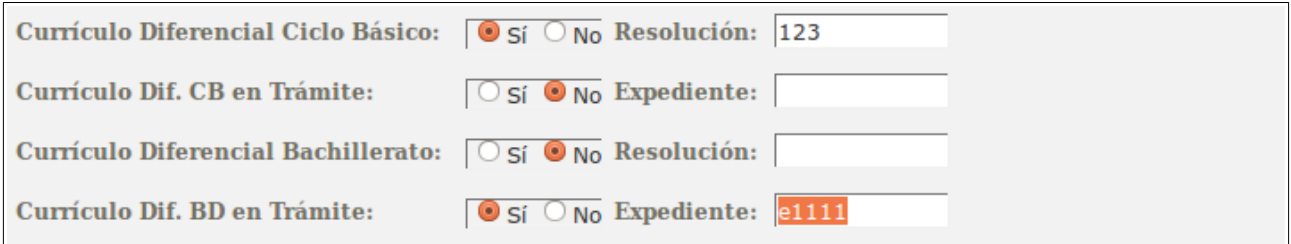

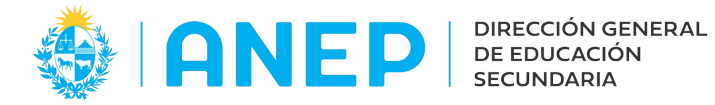

Para ingresar información sobre Bachillerato Internacional se debe pulsar

#### <sup>+</sup> Ingresar Bachillerato Internacional

que abre la siguiente ventana en donde se digita el bachillerato internacional, y se elige si esta en tramite o no, indicando número expediente o resolución segundo corresponda.

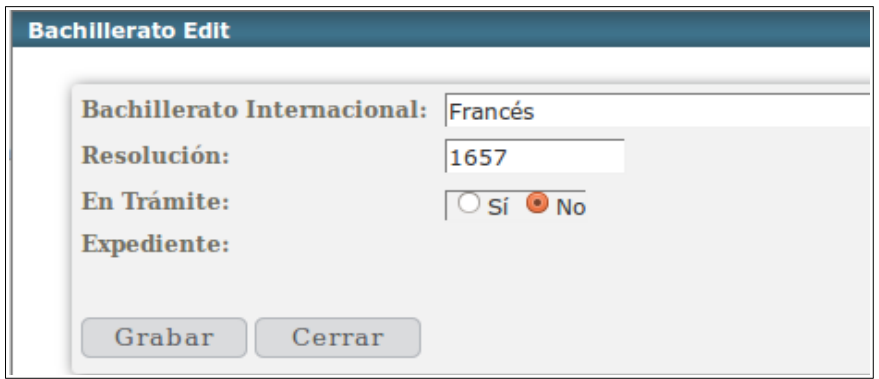

Para terminar se pulsa el botón Grabar, pudiendo luego pulsar Nuevo y continuar agregando información o pulsar Cerrar para regresar a la Ficha de Relevamiento.

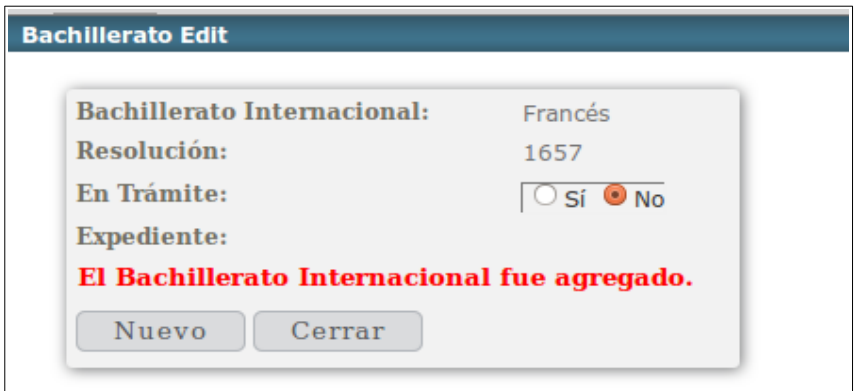

#### <span id="page-11-0"></span> **3.2.8 Actividades Extracurriculares**

Para finalizar la carga de información en la Ficha de Relevamiento se pulsa el botón

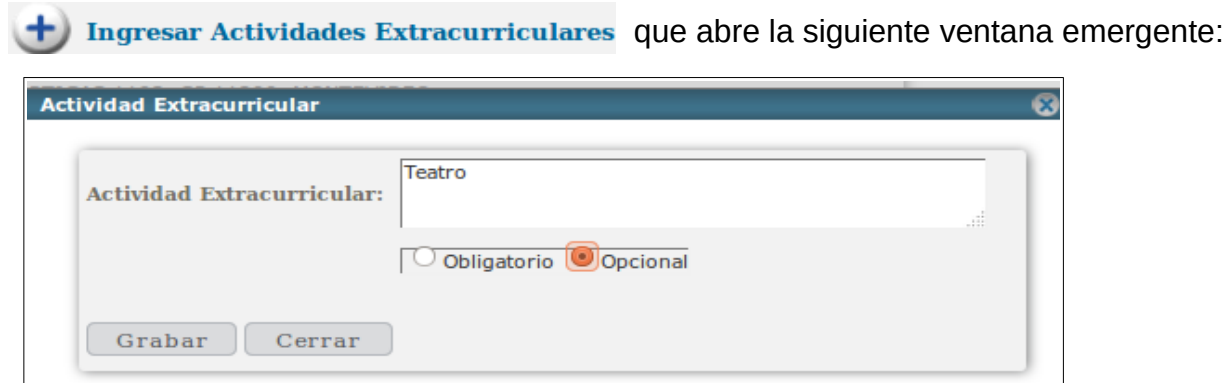

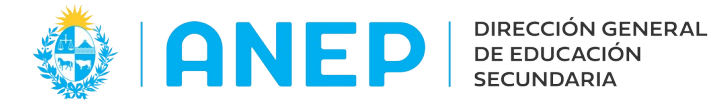

Se debe digitar el nombre de la actividad extracurricular y marcar si es Obligatoria u Opcional. Al finalizar la carga de una actividad se pulsa el botón Grabar:

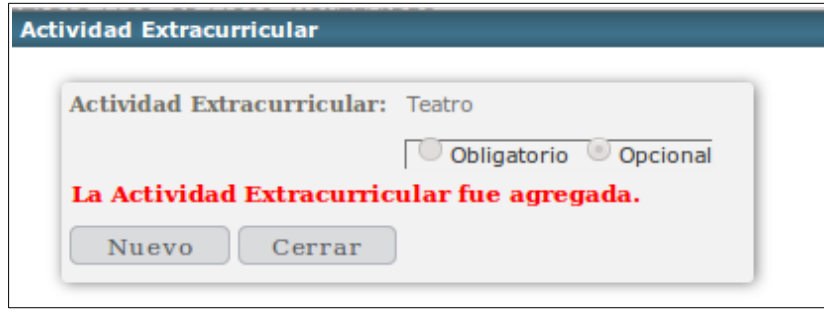

Para agregar más materias se pulsa el botón Nuevo, si se pulsa el botón Cerrar se regresa a la ficha de Relevamiento donde se visualizan las actividades extracurriculares ingresadas.

#### **3.2.9 Copiar Ficha de Relevamiento de año anterior**

La Ficha de Relevamiento se debe informar todos los años sin excepción, ya que el sistema necesita los

datos que allí se indican. Copia de Ficha Copia de Ficha del año anterior al año actual Para evitar que el

usuario tenga que repetir el llenado de la misma se habilitó el botón

Pulsando dicho botón el usuario podrá copiar la ficha del año anterior para el año actual a la cual deberá realizarle los cambios y actualizaciones correspondientes antes de grabar.

## **3.2.10 Guardar Ficha de Relevamiento**

Una vez finalizada la carga de datos, en la parte inferior de la Ficha de Relevamiento, debajo de las opciones para ingresar Expedientes y Actividades extracurriculares se encuentra el botón

**Grabar Datos** 

Si al guardar la Ficha la misma no está completa o tiene algún error, el sistema desplegará un mensaje de error indicando que es lo que falta informar. Si la ficha no queda completa no se guardan los datos, por lo que es necesario corregir el error sin salir de la misma para pulsar nuevamente el botón Grabar Datos.

Si se registró toda la información solicitada el sistema mostrará en pantalla el mensaje: "Los datos se han ingresado con éxito".

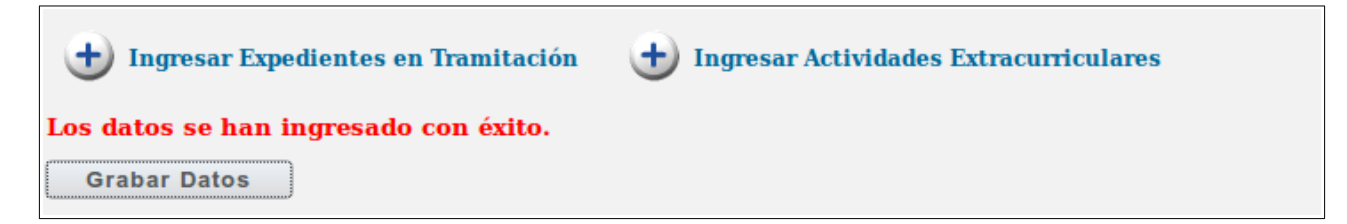

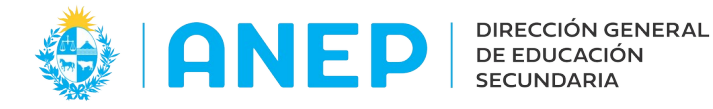

Luego de grabar correctamente los datos de la Ficha de Relevamiento el estado de la misma pasa a ser "Enviada", eso puede visualizarse en el menú Estados de Envíos que se explica en el punto 3.9 de este manual.

Si la ficha no figura con el estado "Enviada" en el menú de Estados de Envíos, es porque no quedaron correctamente ingresados los datos porque se cometió algún error u omisión, que hay que corregir para volver a pulsar Grabar Datos.

Para que la información ingresada en la Ficha llegue al Departamento de Estadística y a los Inspectores el estado del envío debe ser "Enviada".

## <span id="page-13-0"></span> **3.3 -Ingresar Datos Personal**

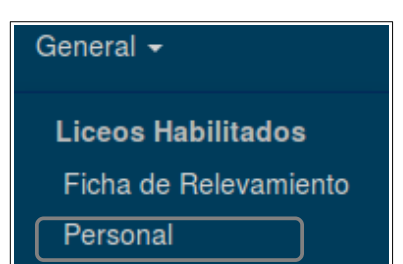

Al cliquear en la opción de menú Personal se accede a la siguiente pantalla. En la parte superior de la pantalla se encuentra el área de Filtro que se usa para realizar búsquedas de Personal ya registrado.

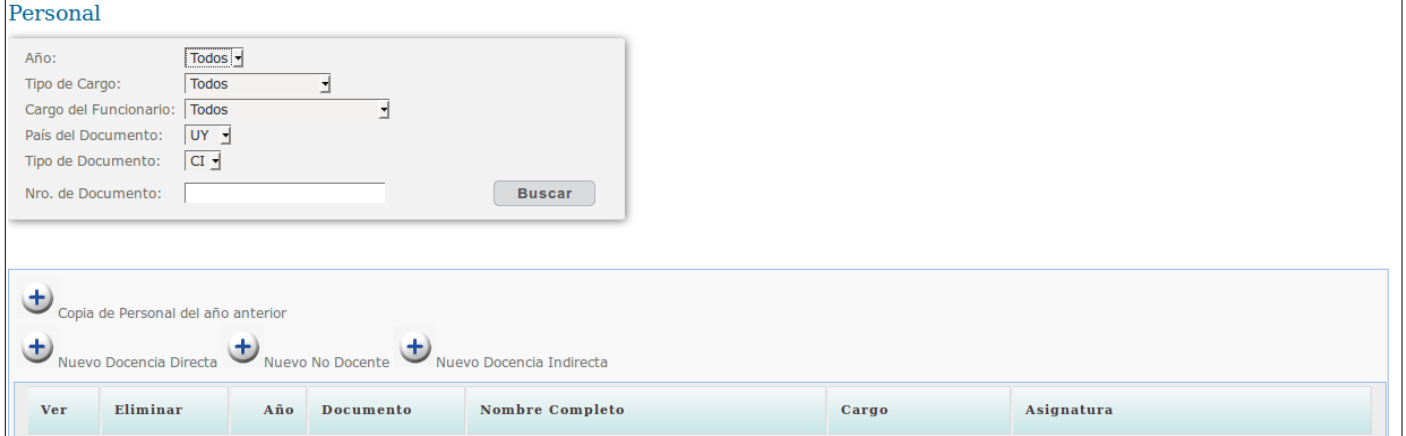

En la parte central de la pantalla se encuentran los botones para copiar el personal del año anterior, registrar el Personal de Docencia Directa, Docencia Indirecta y No Docente. En la parte inferior de la pantalla se muestran todos los registros ingresados.

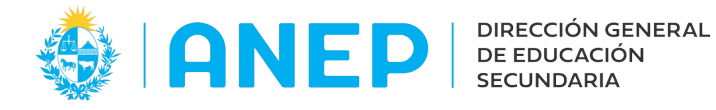

## <span id="page-14-0"></span> **3.3.1 Registro Personal Docencia Directa**

Desde la pantalla de Personal, al pulsar en el botón se accede a la siguiente pantalla:

Nuevo Docencia Directa

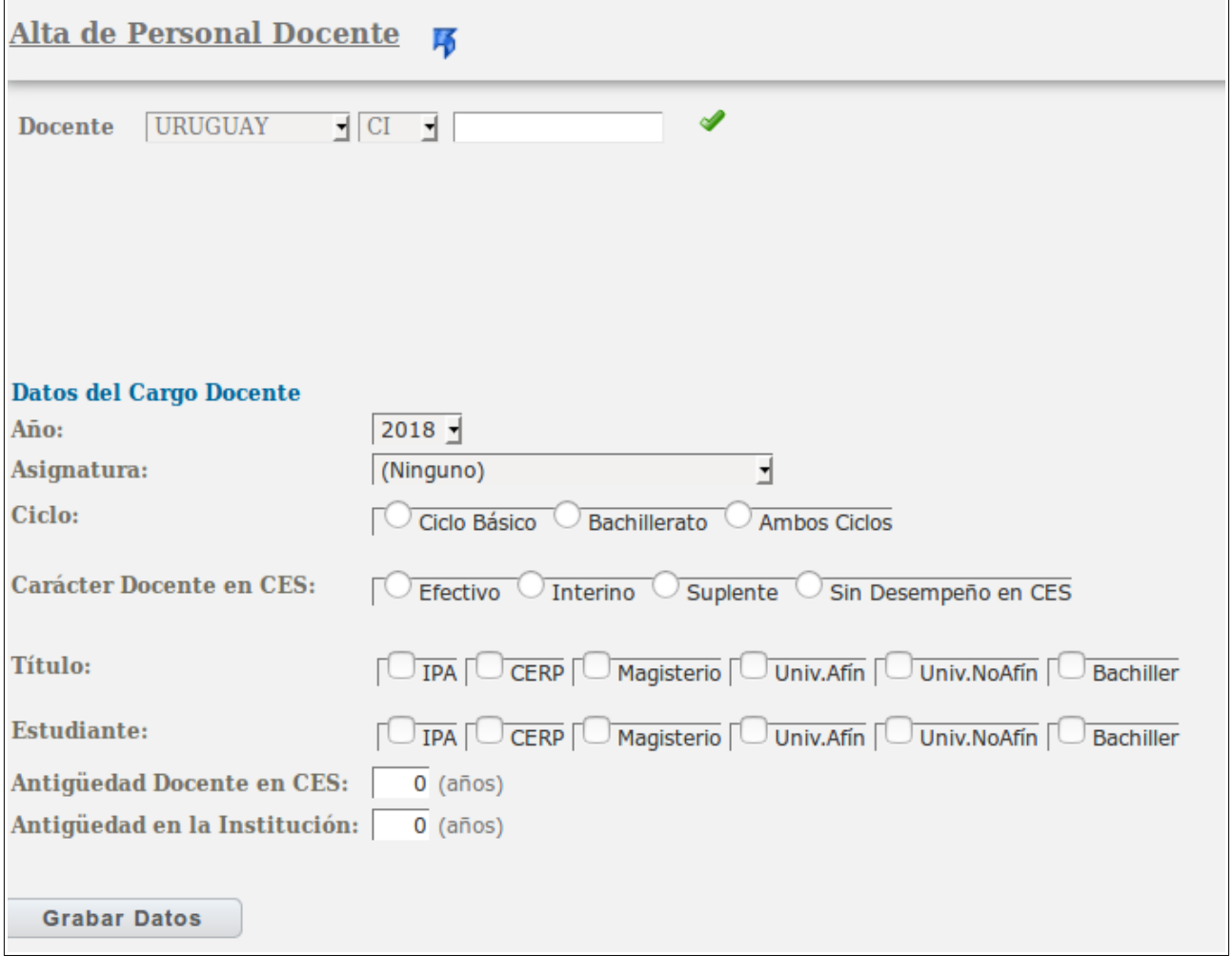

En esta pantalla se registrarán todos los Docentes de Docencia Directa. Se elije el País y tipo de documento del funcionario y se digita el número del documento.

A continuación se debe pulsar el icono  $\triangleleft$  que va a validar el documento ingresado y traerá en pantalla los nombres y apellidos del funcionario. Luego se indican los Datos del Cargo Docente: se elige el Año y se selecciona la Asignatura del listado desplegable.

**Aclaración:** no se indican "Materias" lo que se elige es la "Asignatura". Ejemplo: si la Materia corresponde a Sociología o Educación Ciudadana la "Asignatura" a seleccionar del listado es Ed Social y Cívica.

Se marca el Ciclo (Básico o Bachillerato) en el que dicta clases el docente, o ambos ciclos según corresponda.

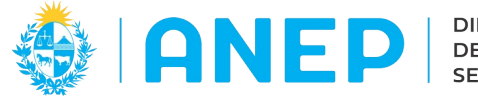

Si el Docente también es docente de DGES se debe marcar si es Efectivo, Interino, o Suplente, si no es Docente de DGES se marca en Sin Desempeño DGES.

A continuación se marca el tipo de Título del Docente pudiendo elegir el tipo de titulo obtenido y si el docente es Estudiante de debe marcar que es lo que está estudiando.

Se digitan la Antigüedad del Docente, y la Antigüedad en la Institución.

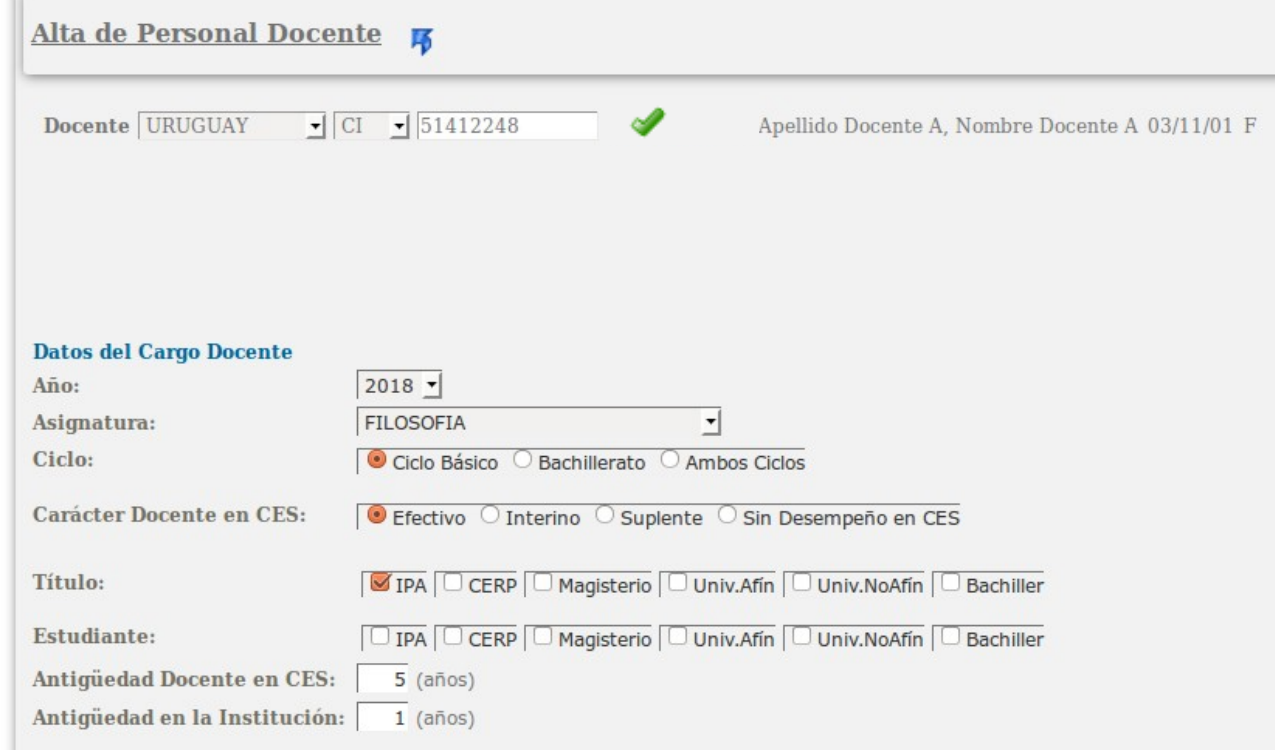

Cuando se terminó de registrar un funcionario se pulsa en el botón que se encuentra en la parte inferior de la pantalla.

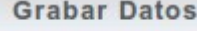

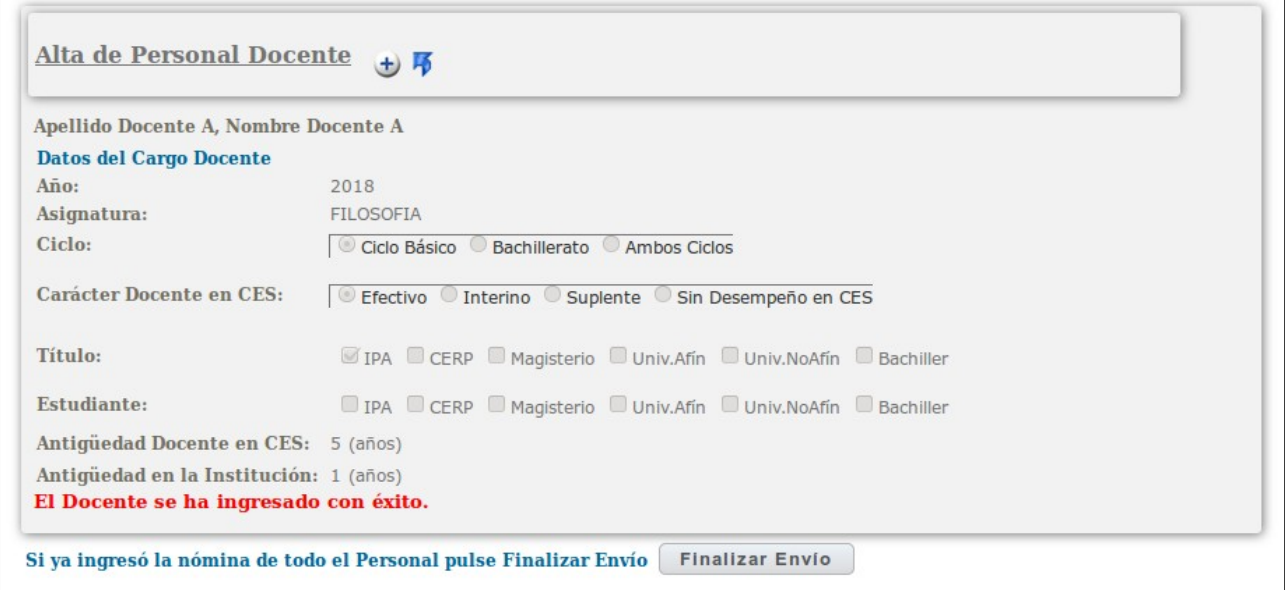

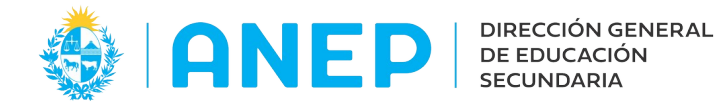

Para continuar agregando más Docentes Docencia Directa se pulsa el  $\bigstar$  icono que se visualiza a la derecha del Alta de Personal Docente  $+)$   $\overline{5}$ título:

Si se desea salir de esta pantalla y regresar a la anterior se pulsa el icono  $\blacksquare$ que se encuentra en la parte superior de la pantalla.

Al regresar a la pantalla de Personal se visualizan los funcionarios ya ingresados.

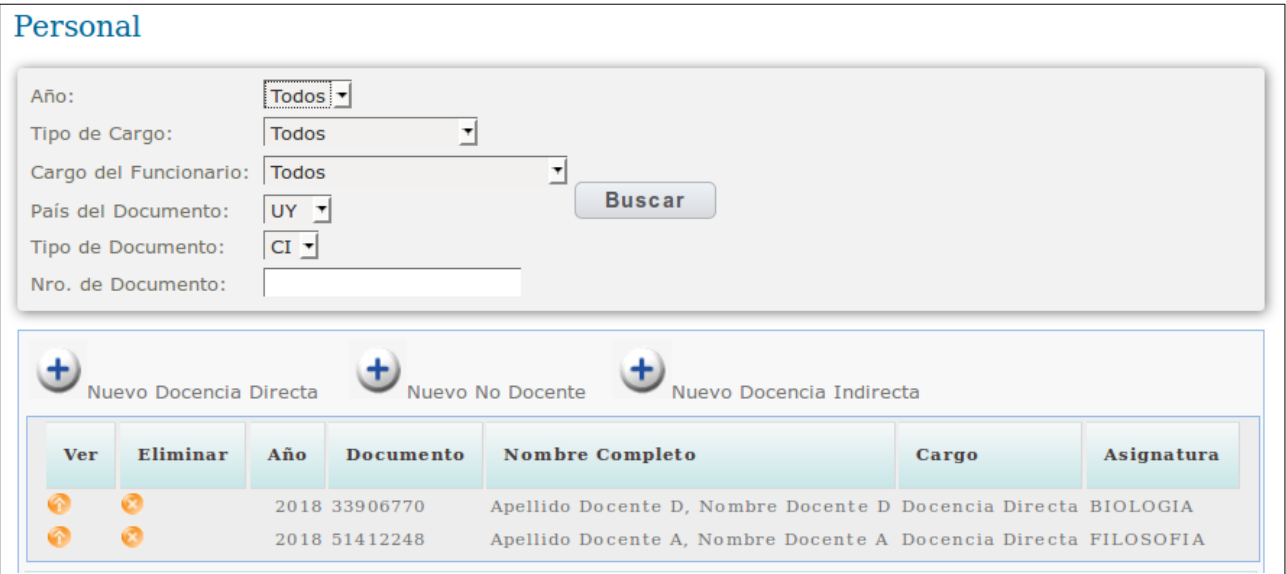

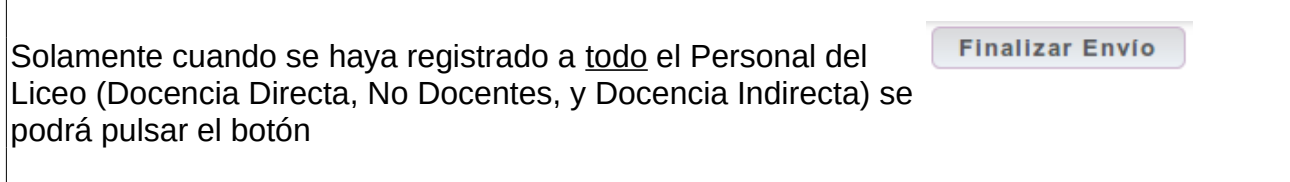

## <span id="page-16-0"></span> **3.3.2 Registro Personal Docencia Indirecta**

Desde la pantalla de Personal, al pulsar en el botón Nuevo Docencia Indirecta se accede a la siguiente pantalla.

En esta pantalla registran los Docentes de Docencia Indirecta.

Se elije el País y tipo de documento, se digita el número del mismo y se debe pulsar el ícono para validar el documento ingresado y traer en pantalla los nombres y apellidos del funcionario.

Si no se realiza este paso al Grabar los Datos el sistema indicará como error que no se encontró a la persona.

A continuación se indican los Datos del Cargo de Docencia Indirecta, se elige el Año y el cargo. Dependiendo del cargo seleccionado se deberán indicar diferentes datos que se visualizarán en pantalla, para finalizar se digitan los años de antigüedad en la institución.

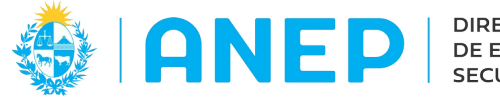

**Grabar Datos** 

Si se selecciona el cargo de Director o Subdirector se modificará la pantalla solicitando se complete la siguiente información:

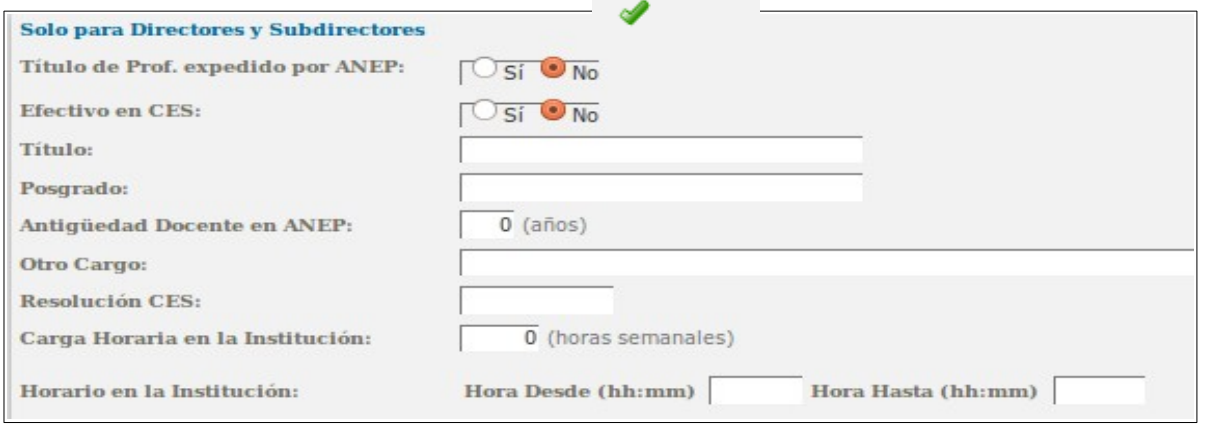

Cuando se terminó de registrar el funcionario se pulsa en el botón que se encuentra en la parte inferior de la pantalla.

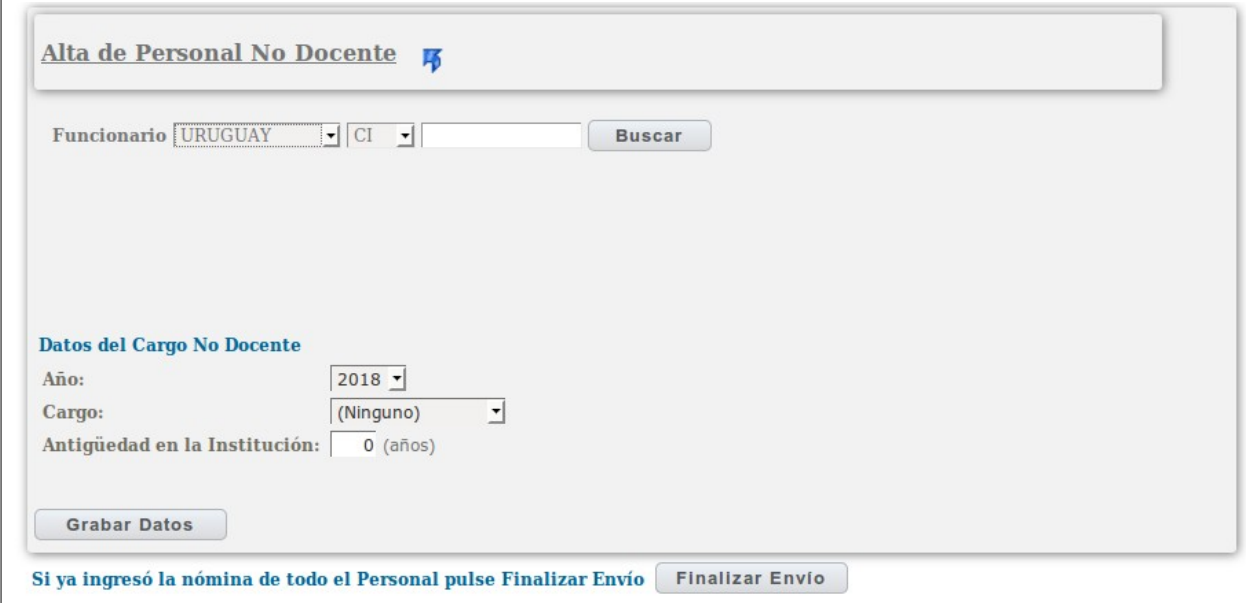

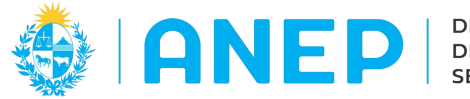

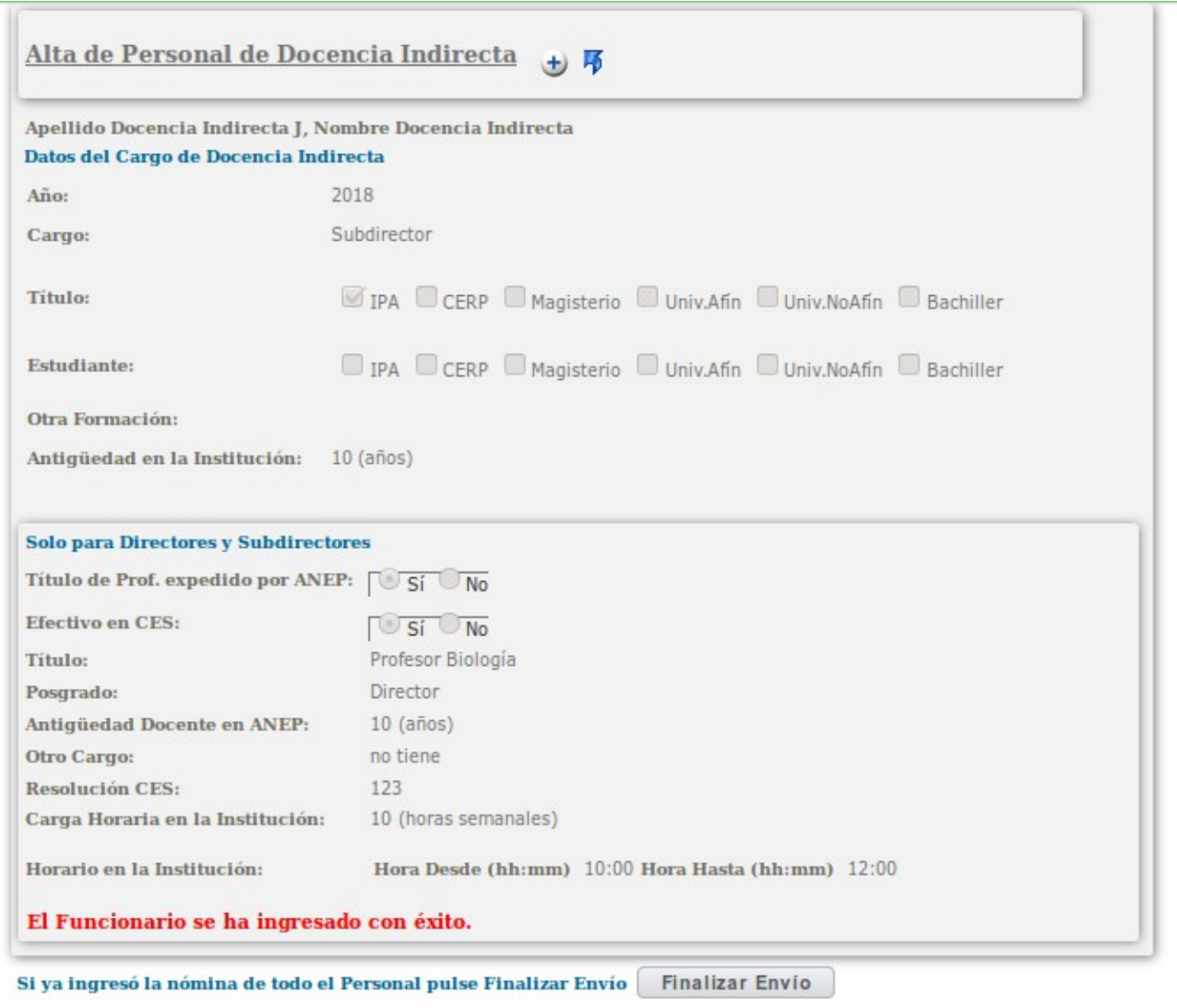

 $\bigoplus$ Para continuar agregando más personal de Docencia Indirecta se pulsa el icono que se visualizar al lado del título.

16 Si se desea salir de la pantalla regresando a la pantalla anterior se pulsa el icono que se encuentra en la parte superior de la pantalla.

Mientras no se pulsa el botón Finalizar envío se podrá regresar a la pantalla y registrar más personal.

**Solamente cuando se haya registrado todo el Personal del Liceo (docencia directa, no docentes, y docencia indirecta) se podrá pulsar el botón**

**Finalizar Envío** 

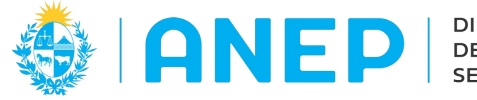

## <span id="page-19-0"></span> **3.3.3 Registros Personal No Docente**

Desde la pantalla de Personal, al pulsar en el botón de Nuevo No Docente se accede a la siguiente pantalla.

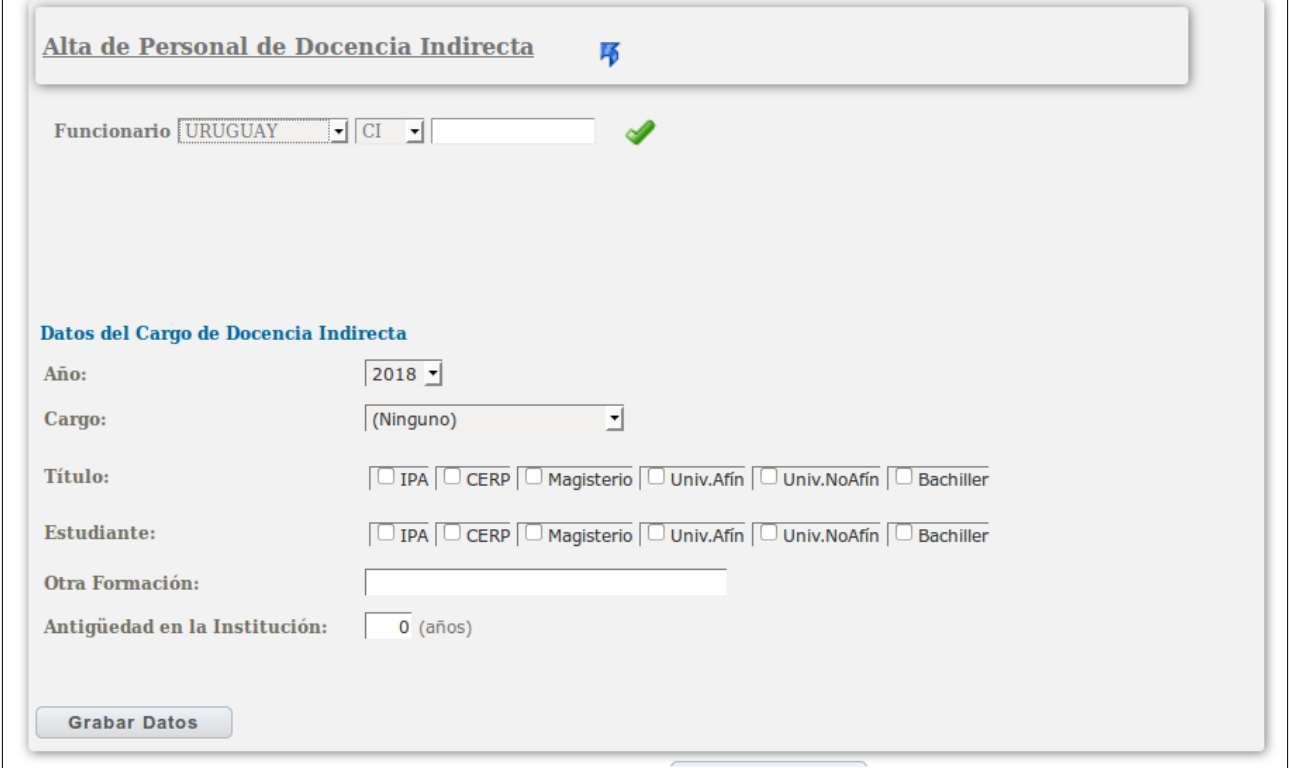

Para registrar un nuevo Personal No Docente se debe seleccionar el país y tipo de documento, se ingresar el número del mismo y se debe pulsar el icono ♥ para validar el documento ingresado y traer en pantalla los nombres y apellidos del funcionario. Si no se realiza este paso al Grabar los Datos el sistema indicará como error que no se encontró a la persona.

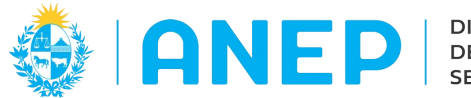

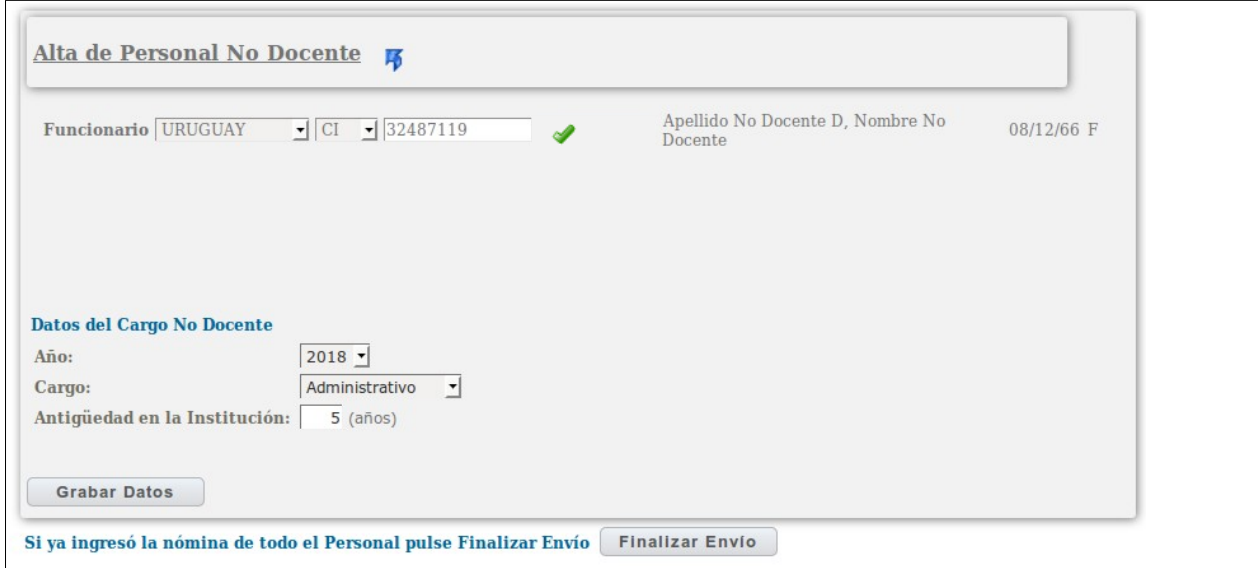

Se continúa seleccionando el año, cargo y se digitan los años de antigüedad en la institución.

Cuando se terminó de registrar un funcionario se pulsa el botón

**Grabar Datos** 

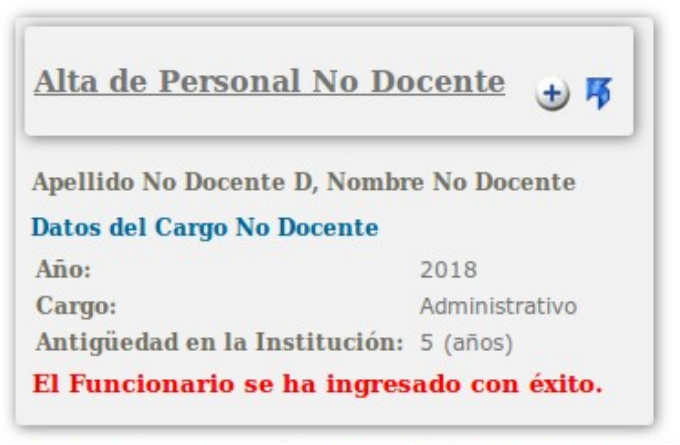

Para continuar agregando más personal No Docente se pulsa el icono  $\bigcup$  que se visualiza al lado del título.

Si se desea salir de la pantalla regresando a la pantalla anterior se pulsa el icono que se encuentra en la parte superior de la pantalla.

Mientras no se pulsa el botón Finalizar envío se podrá regresar a la pantalla y continuar registrando más Personal.

**Solamente cuando se haya registrado todo el Personal del Liceo (docencia directa, no docentes, y docencia indirecta) se podrá pulsar el botón Finalizar Envío** 

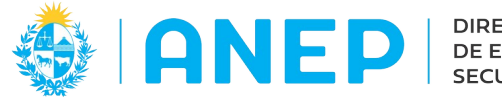

#### <span id="page-21-0"></span> **3.3.4 Copia de Personal del año anterior**

Copia de Personal del año anterior Desde la pantalla de Personal se pulsa el botón Personal Año: Todos -Todos Tipo de Cargo:  $\overline{\phantom{a}}$ Cargo del Funcionario: Todos País del Documento: UY -Tipo de Documento:  $\boxed{CI}$ Nro. de Documento: Buscar Nuevo Docencia Directa Nuevo No Docente Nuevo Docencia Indirecta Copia de Personal del año anterior Ver Eliminar Año Documento Nombre Completo **Cargo** Asignatura

Se accede a la siguiente pantalla donde se lista todo el personal ingresado por la institución el año anterior.

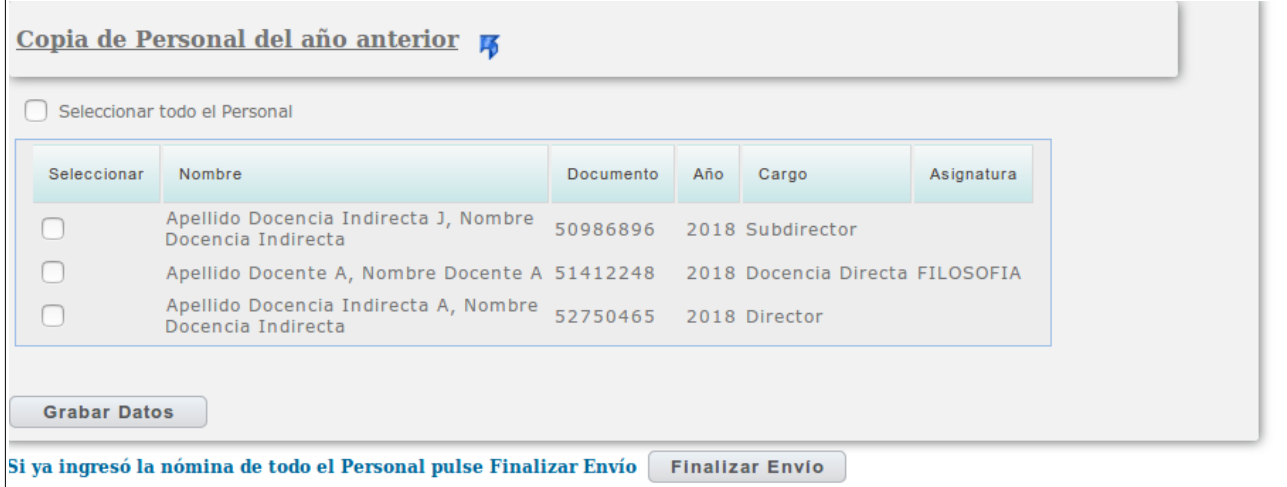

En esta pantalla se selecciona el Personal a copiar marcando en la casilla correspondiente a cada funcionario, o marcando en la casilla "Seleccionar todo el personal".

Una vez seleccionados los funcionarios a copiar, se pulsa el botón

**Grabar Datos** 

Ą,

Si no se va a ingresar más Personal se puede finalizar el envío pulsando el botón:

**Finalizar Envio** Si se desea regresar a la pantalla anterior se pulsa

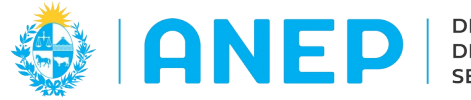

## <span id="page-22-1"></span> **3.3.5 Registros Ingresados:**

En la parte inferior de la pantalla de Personal se puede visualizar todo el personal ya registrado.

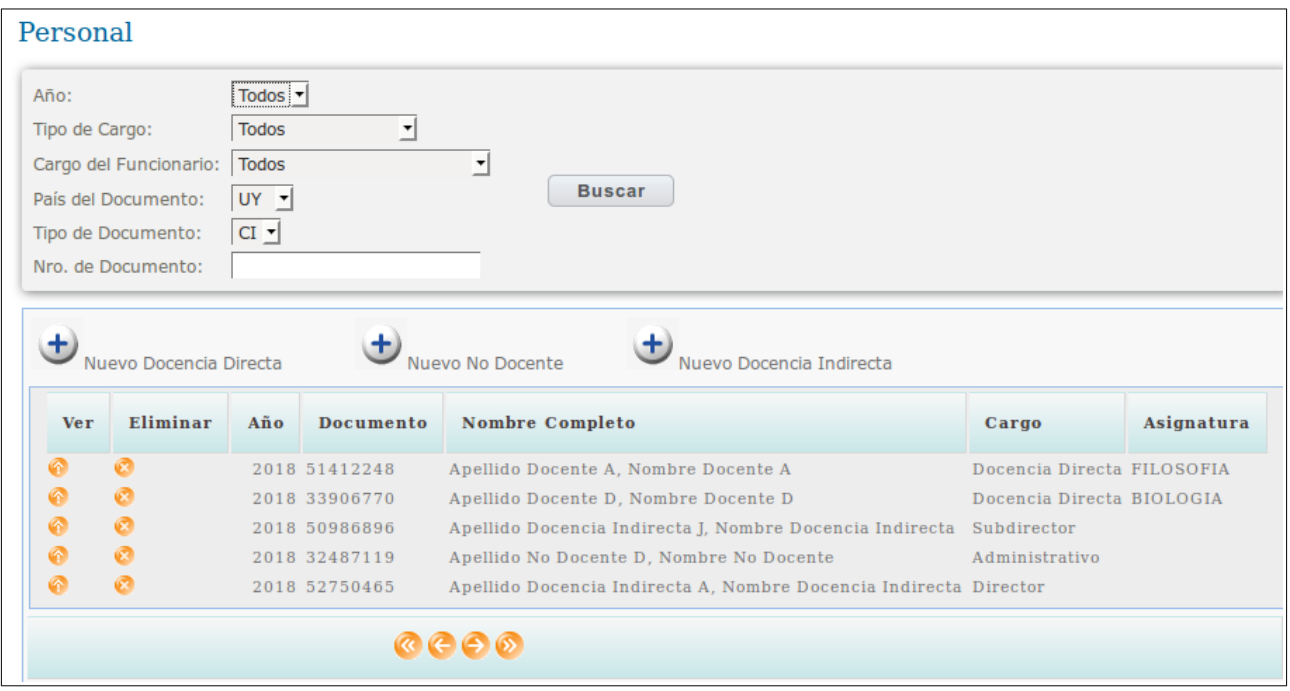

A la izquierda de cada registro hay dos iconos

El primero es para ingresar a visualizar mas datos del Personal y el segundo permite eliminar el registro (antes de finalizar el envío de la información).

Utilizando los botones que se encuentran al final de la pantalla es posible desplazarse a las siguientes paginas de registro de personal o a paginas anteriores, así como ir al inicio o al final de los datos.

## <span id="page-22-0"></span> **3.3.6 Filtros de Búsqueda de Personal**

En la parte superior de la pantalla de Personal se encuentra el área de filtros para realizar búsqueda de personal:

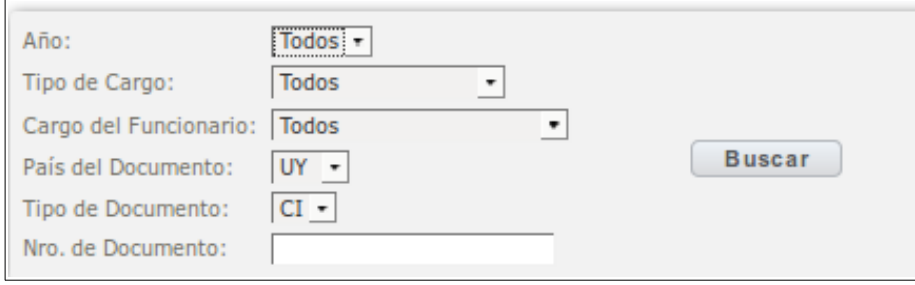

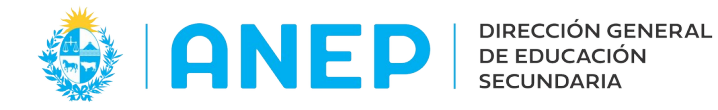

Es posible buscar por año, por tipo de cargo: docente, no docente, docencia indirecta, por el cargo del funcionario o por su documento, dependiendo del tipo de cargo seleccionado el sistema mostrará las opciones de filtros para cargo del funcionario. También es posible buscar personal indicando el país tipo y numero de documento:

A modo de ejemplo realizamos una búsqueda por tipo de cargo Docencia Indirecta: Al pulsar Buscar en la parte inferior de la pantalla se visualizan los registros de Personal de Docencia Indirecta. También es posible en el mismo ejemplo dentro de docencia Indirecta elegir el cargo del funcionario:

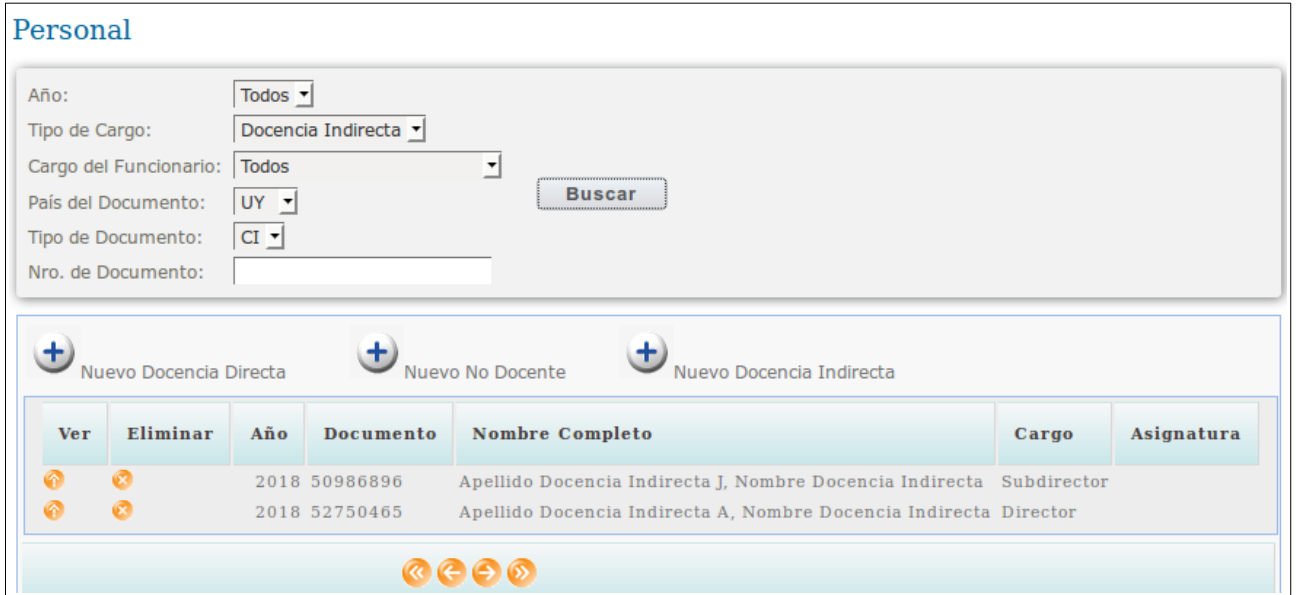

Si en cargo del funcionario seleccionamos Subdirector y pulsamos Buscar y el sistema solo muestra el o los subdirectores registrados.

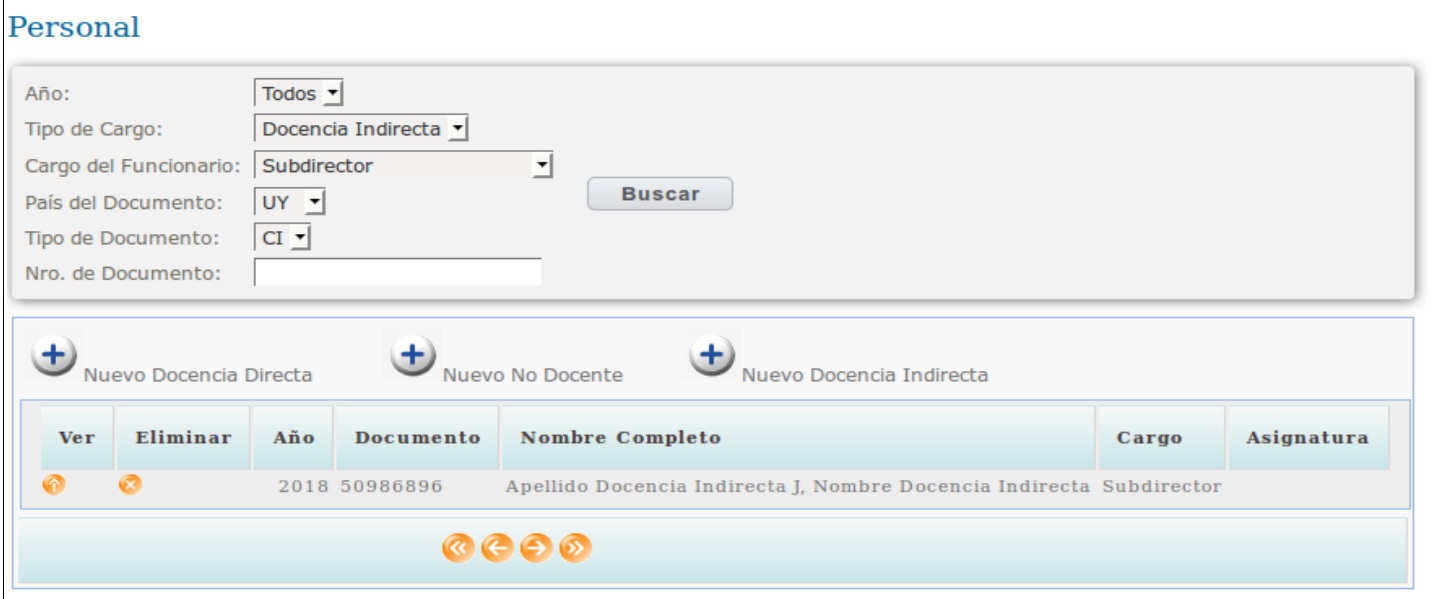

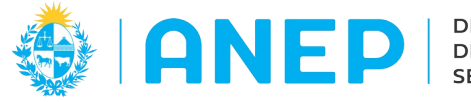

## <span id="page-24-1"></span> **3.3.7 Envío de datos del Personal ingresado**

Luego de ingresar todo el personal se pulsa el botón

**Finalizar Envío** 

Este botón se encuentra en las tres opciones de ingreso de Personal (Nuevo Docencia Directa, Nuevo No docente, y Nuevo docencia indirecta) por lo que puede pulsarse en cualquiera de estas pantallas.

Luego de finalizar el envío del Personal en pantalla se visualizará el siguiente mensaje indicando que se ha realizado el envío:

Para verificar el estado del envío es posible ingresar al submenú Estados de envío que se explicará en este manual más adelante (ítem 3.9) y consultar por el tipo de envío Personal:

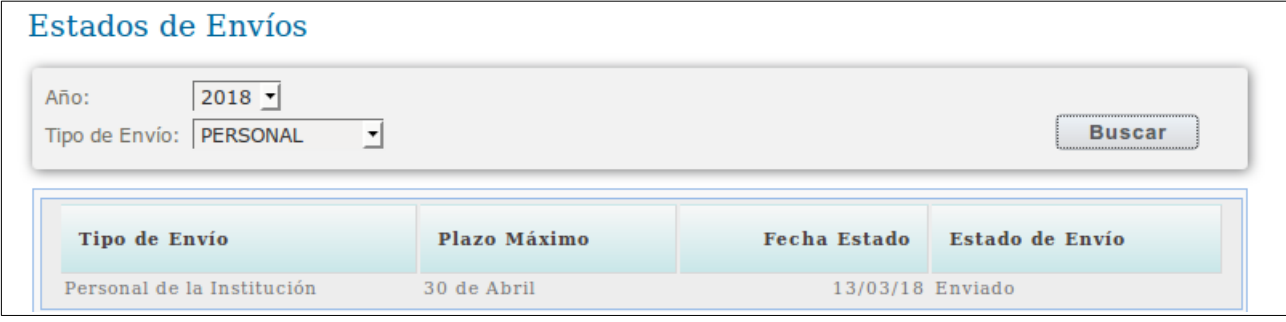

Cuando el estado del Envío sea "Enviado" la información agregada estará accesible para los Inspectores y el Departamento de Estadísticas.

## <span id="page-24-0"></span> **3.4 -Inscripciones**

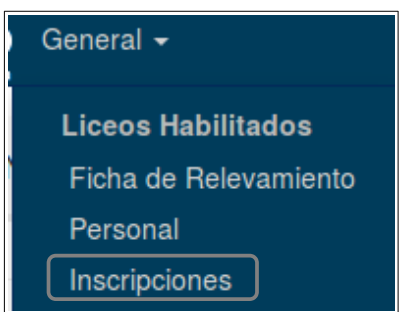

Al pulsar en la opción de menú Inscripciones se accede a la siguiente pantalla: Desde esta pantalla se realiza el alta de las inscripciones de estudiantes.

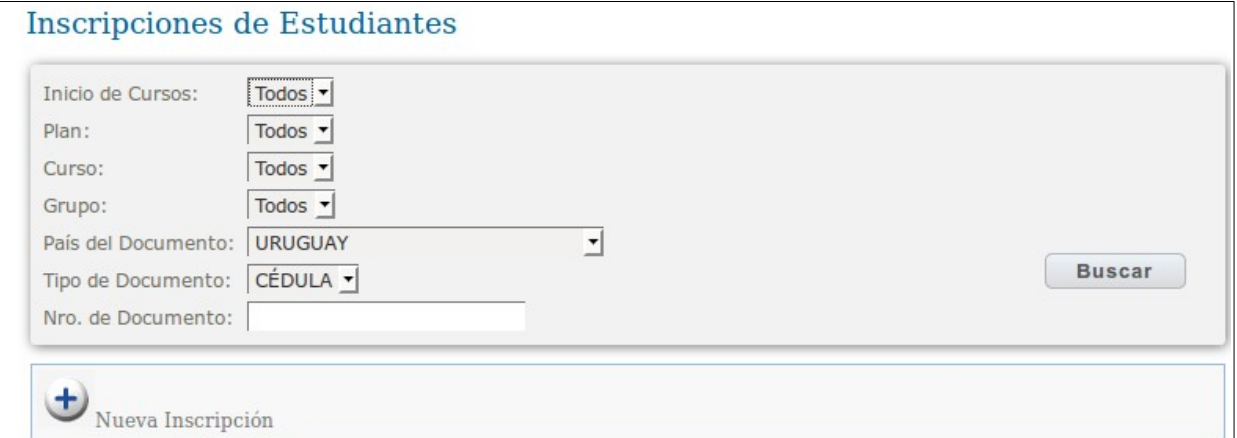

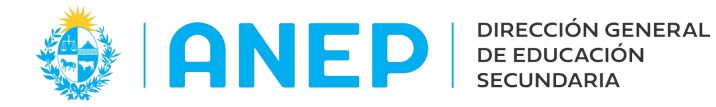

En la parte superior de la pantalla se encuentran los filtros para realizar búsquedas de estudiantes ya ingresados, y en la parte inferior de la pantalla se muestran los resultados de la búsqueda.

Cuando aun no se han registrado las inscripciones en pantalla se visualizará la grilla vacía.

<span id="page-25-0"></span>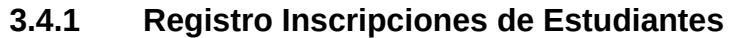

Al pulsar el botón  $\bigcup_{\text{Nueva Inscripción}}$  se accede a la siguiente pantalla:

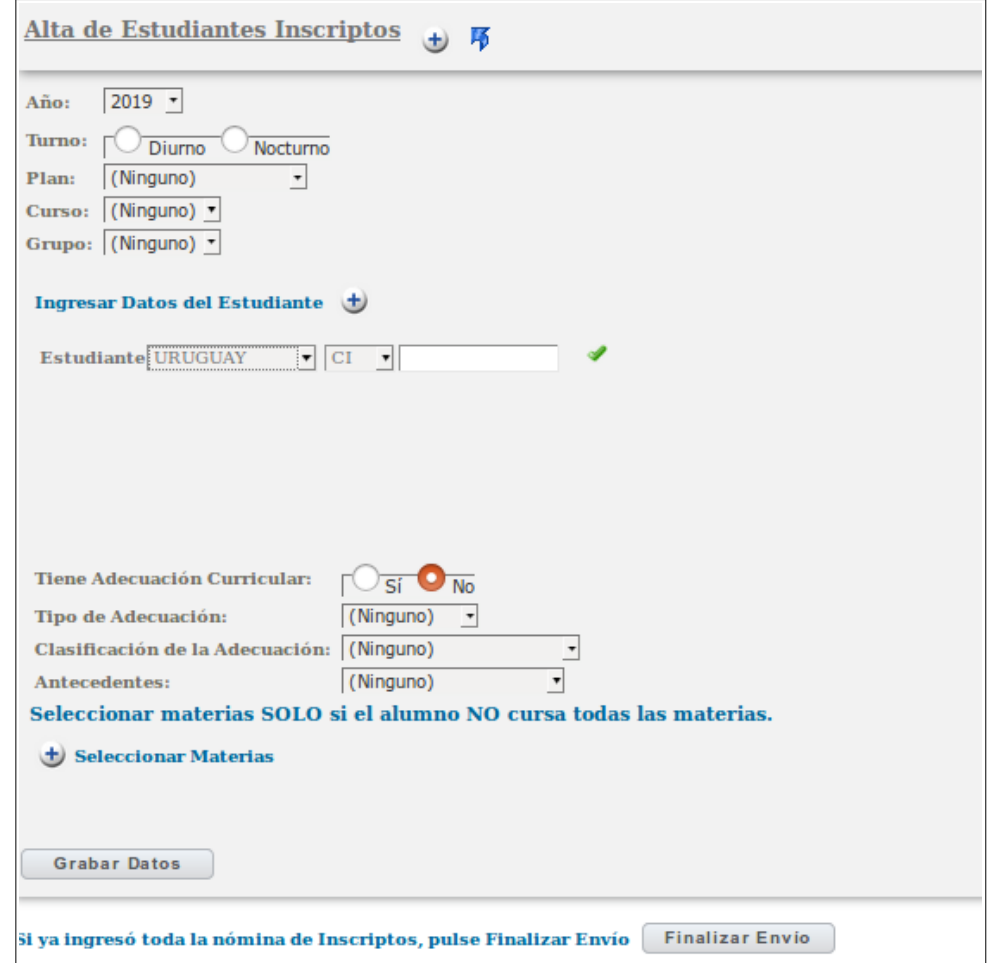

En esta pantalla se pueden registrar todos los estudiantes inscriptos a un grupo. Se comienza por elegir el turno, año, plan y curso (el sistema muestra solamente los planes y cursos registrados en la Ficha de Relevamiento) y el grupo.

Luego se ingresa el país, tipo y número de documento y se debe pulsar el icono para que el sistema valide el documento ingresado y muestre los nombres y apellidos del estudiante. Si se omite este paso al pulsar Grabar Datos el sistema devolverá un mensaje de error indicando que no encontró a la persona.

A continuación se debe marcar si el estudiante tiene Adecuación curricular, tipo de adecuación y clasificación de la misma.

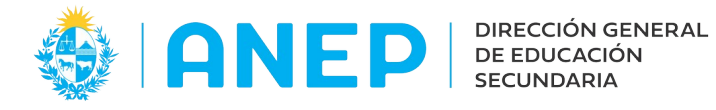

También se debe seleccionar la procedencia del alumno del combo Antecedentes.

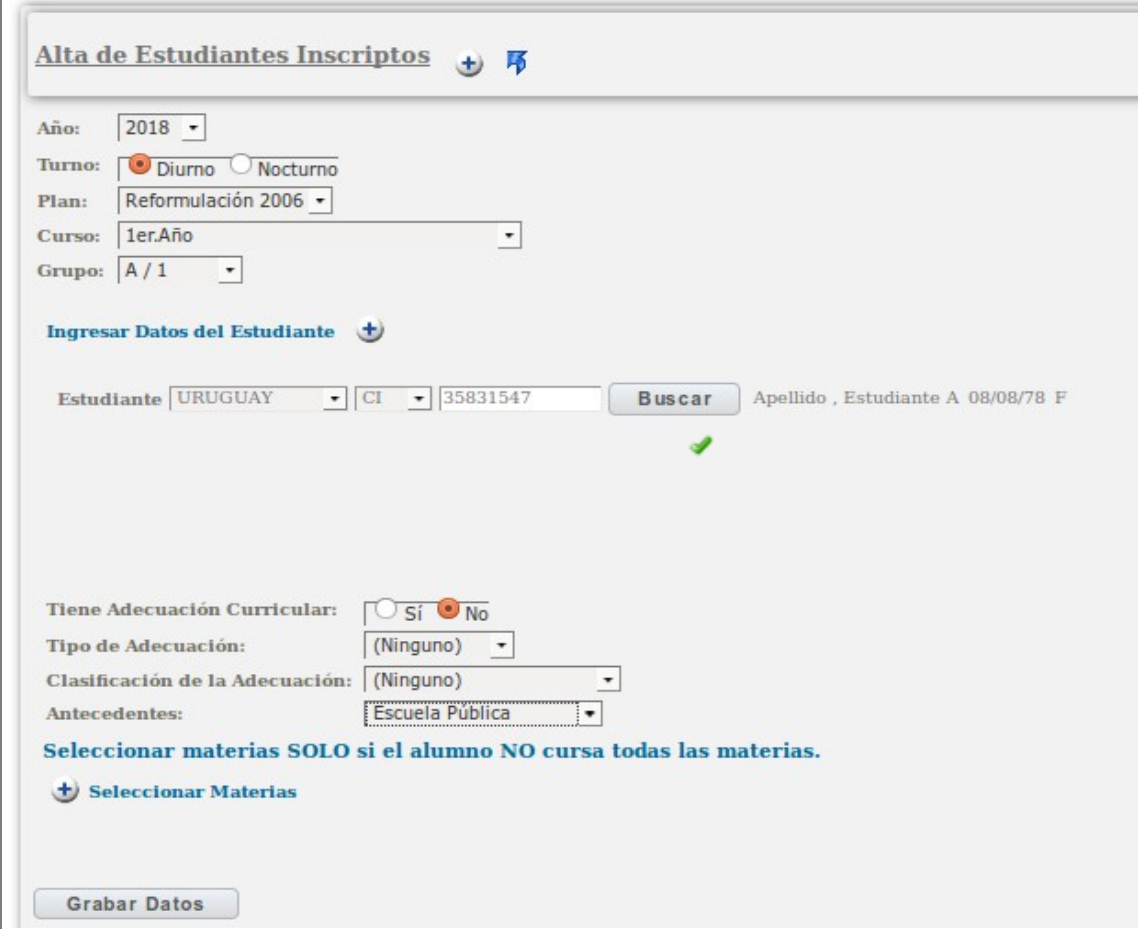

Solamente si el estudiante no se inscribe a todas las materias se debe pulsar  $\pm$ ) Seleccionar Materias para indicar a cuales materias se inscribe.

Si cursa todas las materias se omite este paso.

Luego de pulsar el botón Seleccionar materias el sistema abre una ventana emergente donde se debe elegir la materia del combo desplegable:

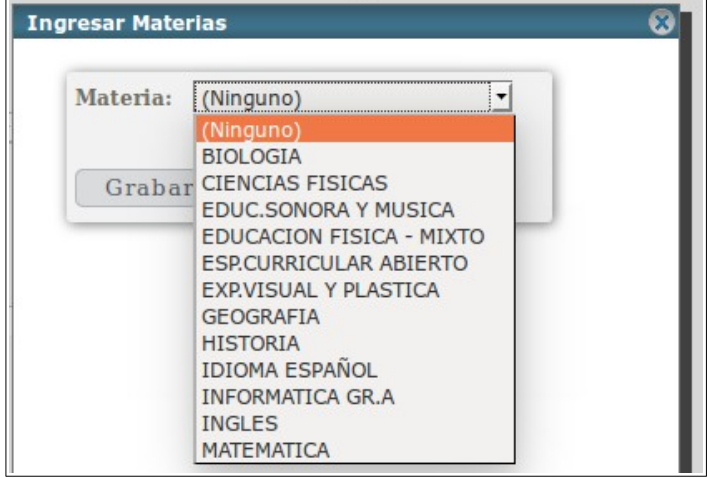

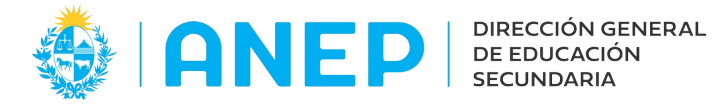

Luego de seleccionada la materia se pulsa el botón Grabar:

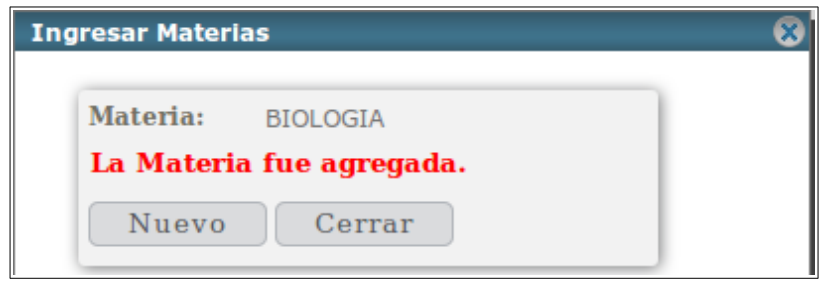

Para continuar agregando más materias se pulsa el botón Nuevo, cuando se terminan de grabar las materias se pulsa el botón Cerrar que cierra la ventana emergente mostrando los datos registrados de la inscripción del estudiante:

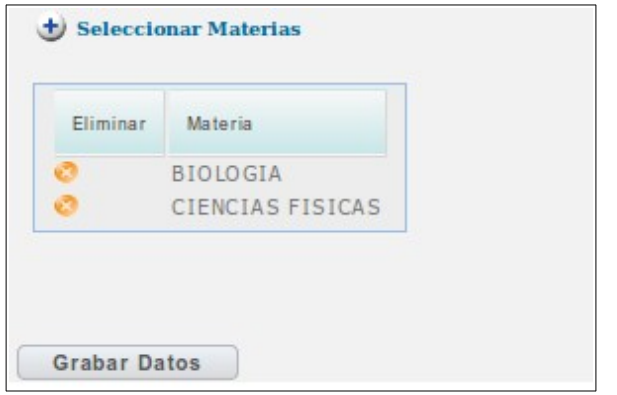

Cuando se terminan de ingresar los datos de cada estudiante inscripto se debe guardar el registro, pulsando el botón **Grabar Datos** 

Para continuar ingresando más estudiantes inscriptos al mismo Plan Grupo y Curso se pulsa el icono  $\bigoplus$  ue se encuentra a la derecha de Alta de Estudiantes Inscriptos  $\begin{bmatrix} 1 \end{bmatrix}$   $\mathbf{K}$ 

Cuando se terminan de cargar todos los estudiantes de un mismo plan curso y grupo, se pulsa el icono  $\bigcup$  que se encuentra en la parte superior de la pantalla en el titulo de la misma:

El sistema borra los datos seleccionados anteriormente de Plan, Grupo y Curso para poder seleccionar nuevamente otro plan curso y grupo y comenzar a registrar las inscripciones correspondientes.

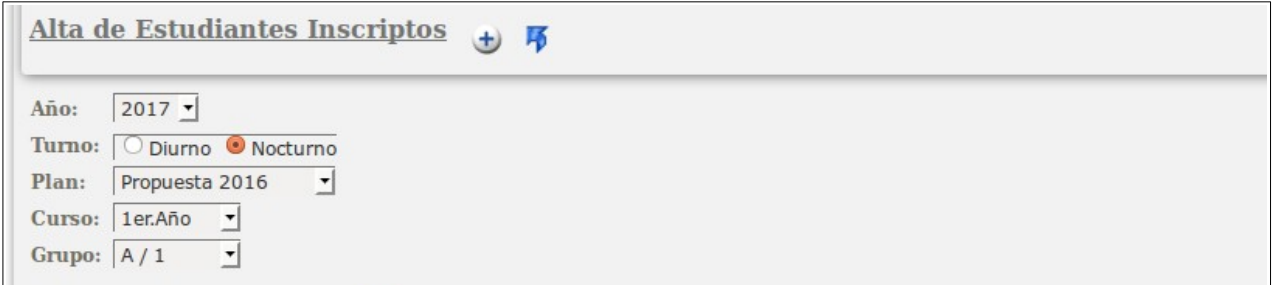

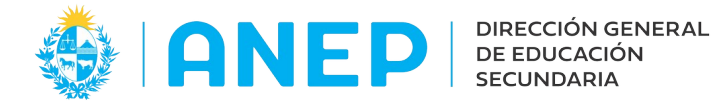

Para salir de la pantalla y regresar a la pantalla anterior se debe pulsar el icono que se encuentra en la parte superior de la misma:

Al regresar a la pantalla de Inscripción de Estudiantes se puede visualizar la inscripción registrada:

## <span id="page-28-1"></span> **3.4.2 Envío de Inscripciones**

En la pantalla de Alta de Estudiantes inscriptos, al final de la misma se encuentra el botón

**Finalizar Envío** 

Este botón se pulsará luego de registrar todas las inscripciones de todos los planes El sistema desplegará un mensaje en pantalla que indica que la nómina de inscripciones ha sido enviada:

El envío de la nómina de Inscriptos ha sido éxitosamante efectuado.

Solo cuando el estado de las Inscripciones sea Enviado la información quedará disponible para el Departamento de Estadísticas y para los Inspectores.

Para verificar el estado del envío es posible ingresar al submenú Estados de envío que se explicará en este manual más adelante (ítem 3.9) y consultar por el tipo de envío Inscripciones:

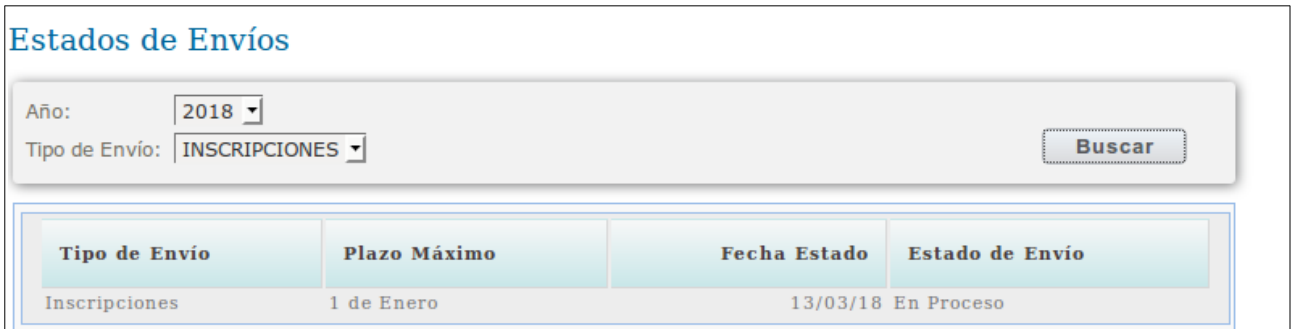

<span id="page-28-0"></span>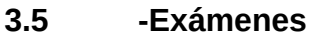

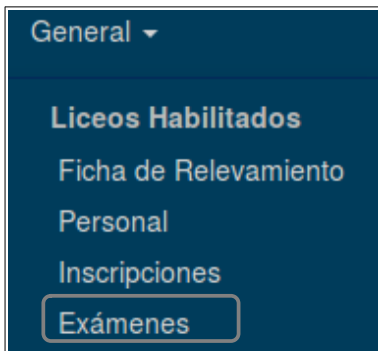

La parte superior de la pantalla es un área de filtro para buscar Exámenes registrados, en la parte inferior se muestran los resultados, si no se seleccionan datos de búsqueda se muestran todos los registros.

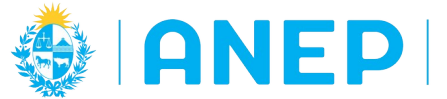

 $\bigstar$  Nuevo Examen

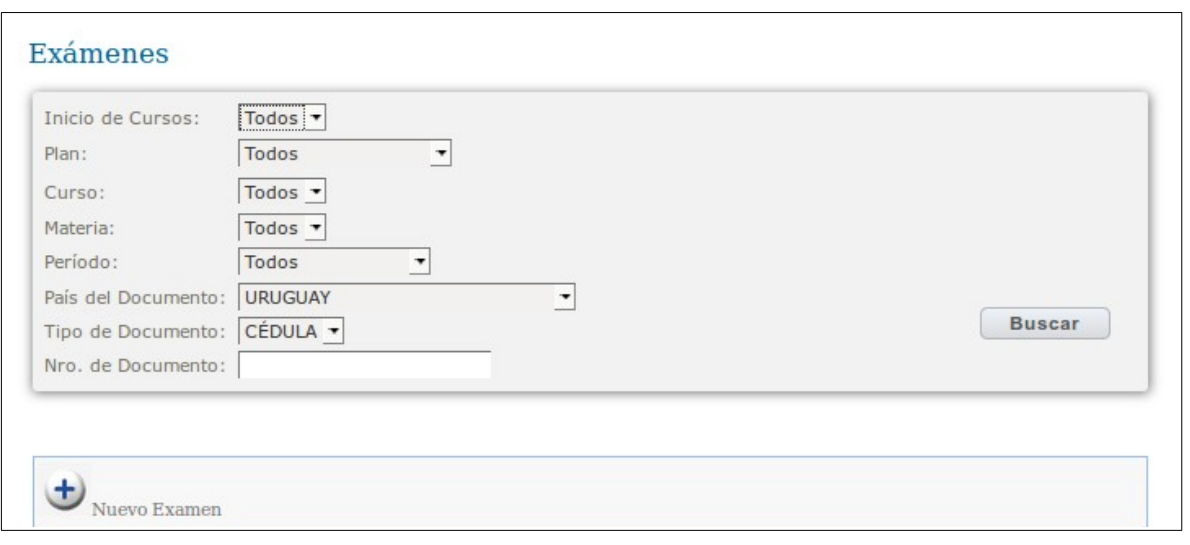

# <span id="page-29-0"></span> **3.5.1 Registro de Exámenes**

Para registrar los exámenes se debe pulsar el botón

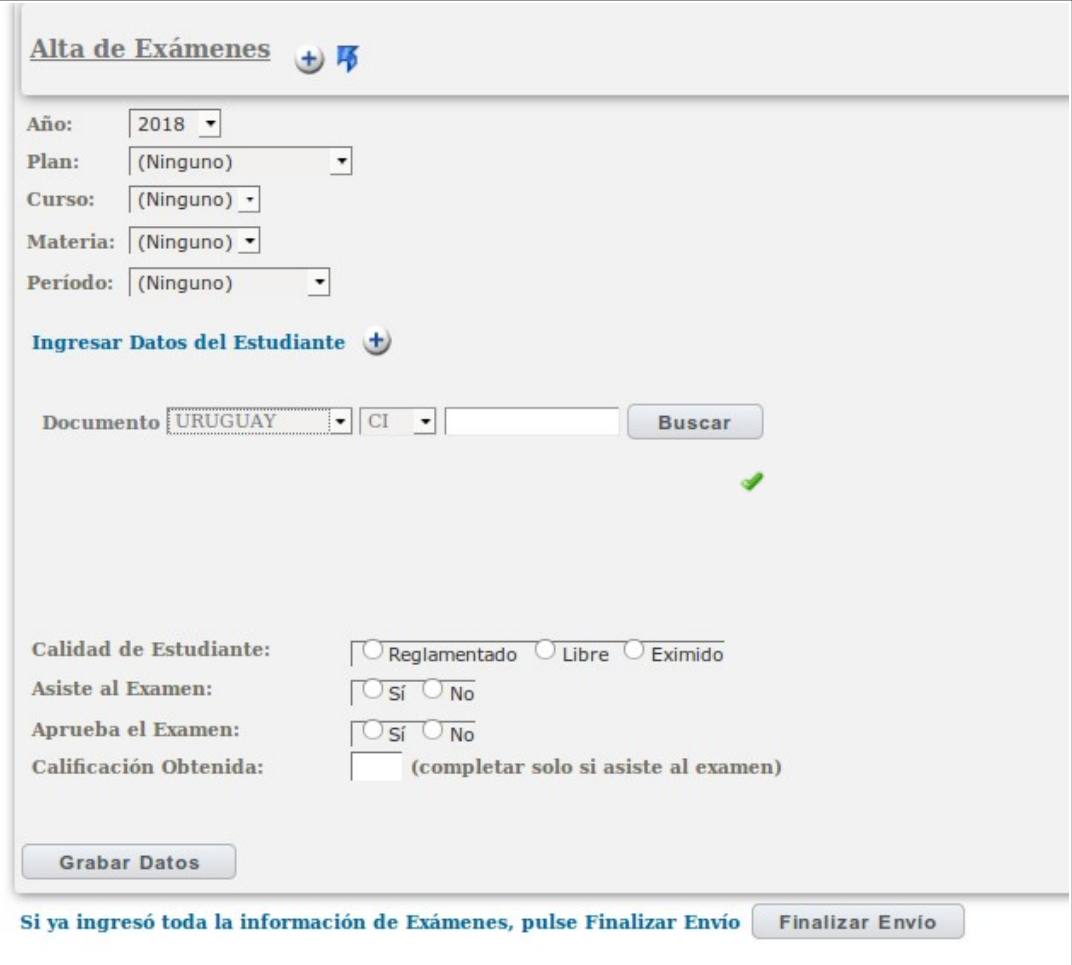

En la pantalla de Alta de Examen se debe seleccionar el año, plan, curso, materia y periodo. Se elige el país y tipo de documento y se ingresa el número de documento del

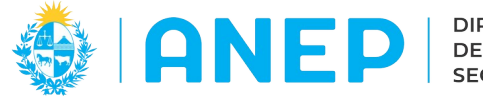

estudiante. Se debe pulsar el icono para que el sistema valide el documento ingresado y raiga en pantalla los nombres y apellidos del estudiante ingresado.

Si se omite este paso al Grabar Datos el sistema indicará que nos e encontró a la persona.

Luego se marca la calidad de estudiante (reglamentado, libre, eximido), si asiste al examen, si lo aprueba y en caso afirmativo la nota con que se aprobó.

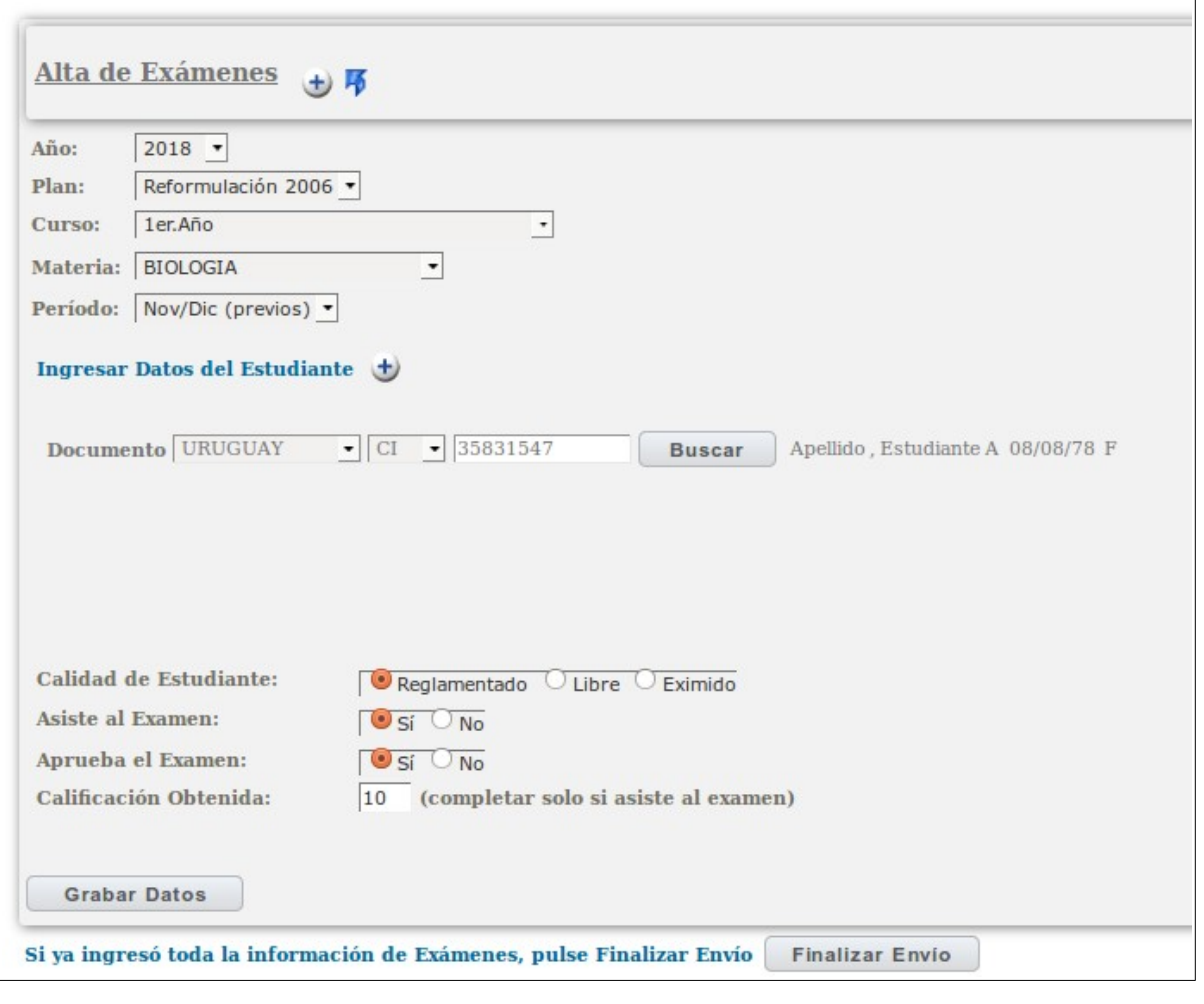

Al finalizar el ingreso del examen se pulsa el botón **Grabar Datos** 

El botón **Finalizar Envío** no debe pulsarse hasta no haber terminado de registrar todos los exámenes.

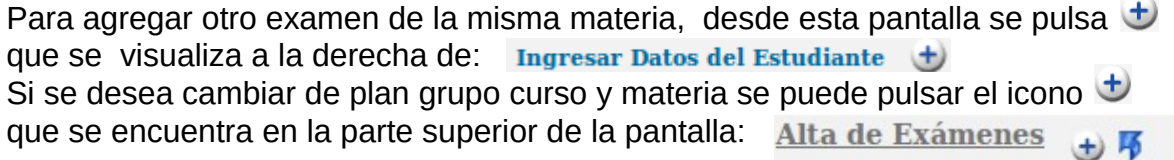

Cada vez que se agregue un examen se debe pulsar el botón **Grabar Datos** Para salir y regresar a la pantalla anterior se pulsa **produtte** se encuentra en la parte superior de la pantalla.

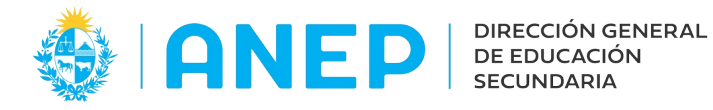

## <span id="page-31-0"></span> **3.5.2 Envío de Exámenes**

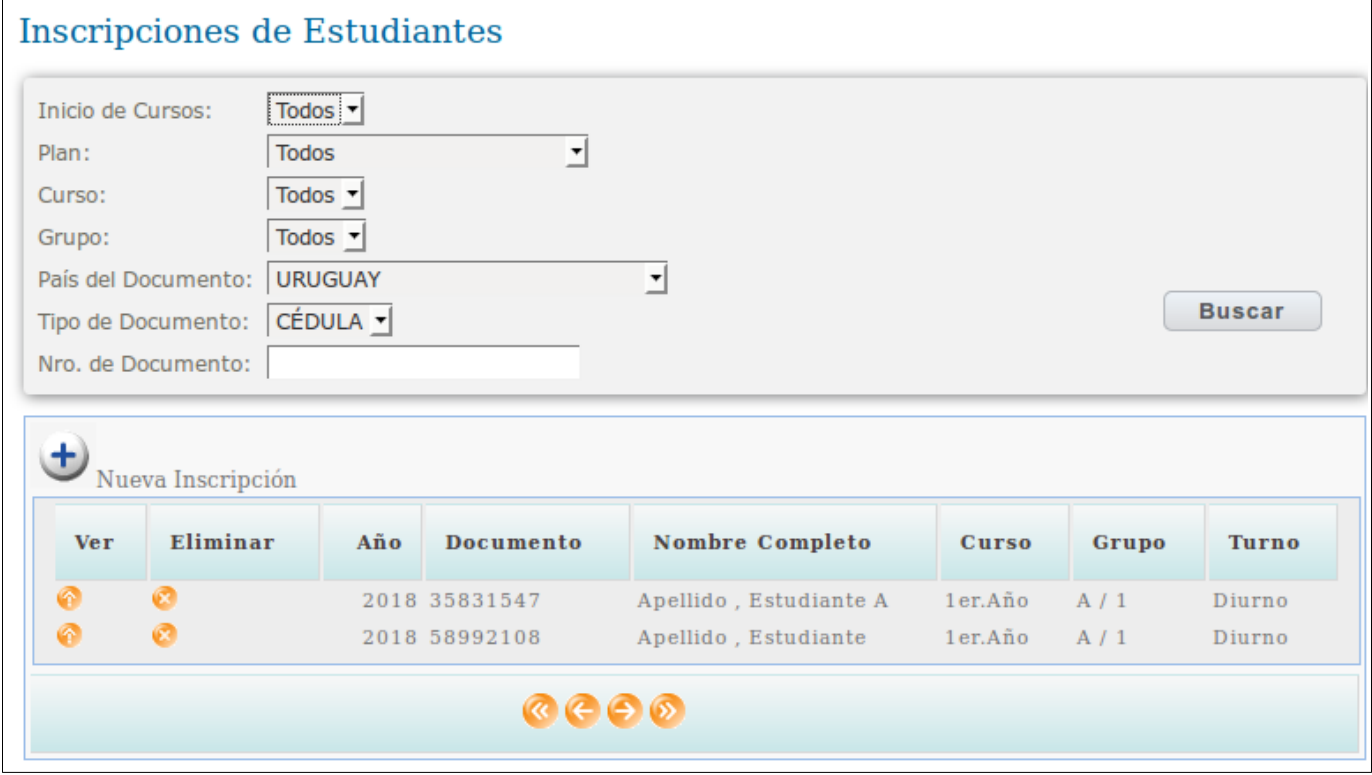

Desde la pantalla de Alta de Exámenes, luego de ingresar y guardar cada examen se pulsa el botón Finalizar Envío para enviar la información registrada.

En pantalla se visualizará el siguiente mensaje:

#### El envío de información de Exámenes ha sido éxitosamante efectuado.

Para verificar el estado del envío es posible ingresar al submenú Estados de envío que se explicará en este manual más adelante (ítem 3.9) y consultar por el tipo de envío Exámenes:

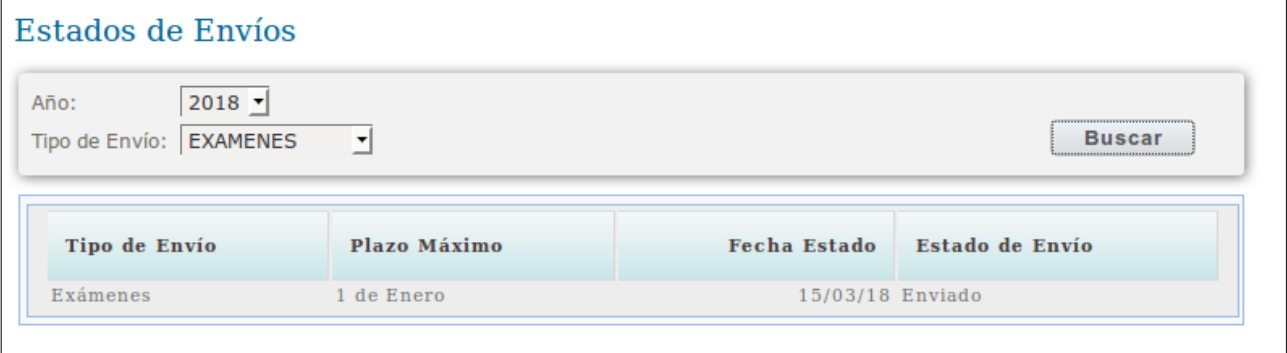

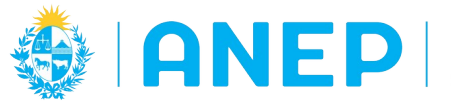

## <span id="page-32-1"></span> **3.6 -Resultados Finales**

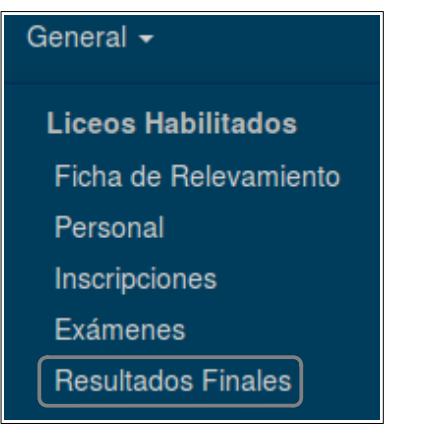

**,** Al pulsar en la opción de menú Resultados Finales se accede a la siguiente pantalla

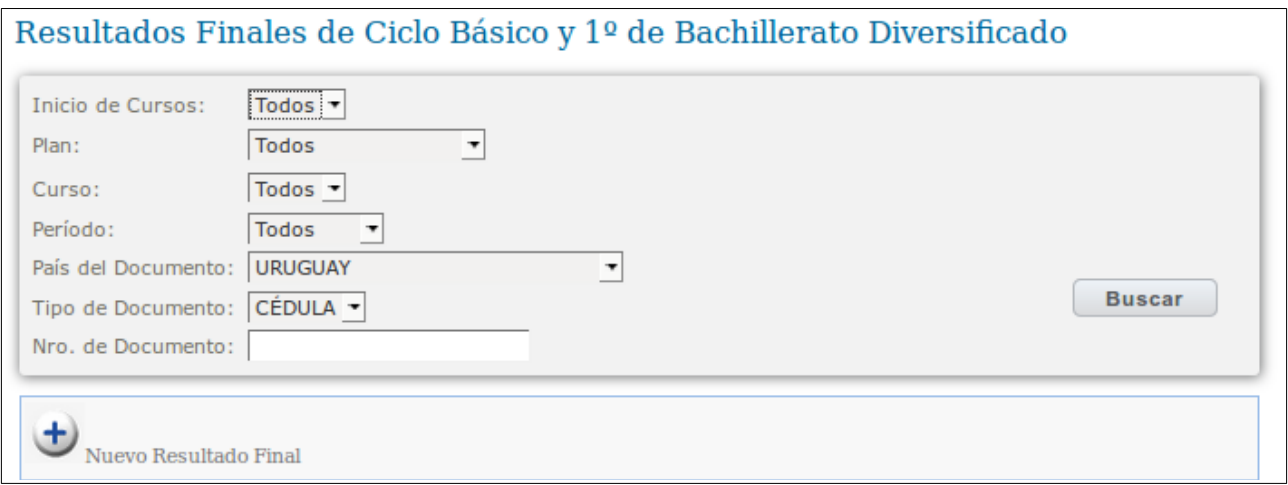

La parte superior de la pantalla es un área de filtros para buscar entre los resultados finales ingresados, si no se eligen datos se muestran todos.

## <span id="page-32-0"></span> **3.6.1 Registrar Resultado Final**

Nuevo Resultado Final Para agregar un Resultado Final se debe pulsar el botón

En pantalla se muestran los alumnos con inscripciones registradas que no tienen el Resultado Final Ingresado.

En la parte superior de la pantalla hay un área de filtros para buscar inscripciones, se pueden elegir datos en Plan, turno grupo y curso y pulsar el botón Buscar para visualizar solamente los alumnos inscriptos en esas condiciones.

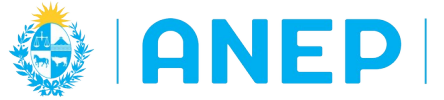

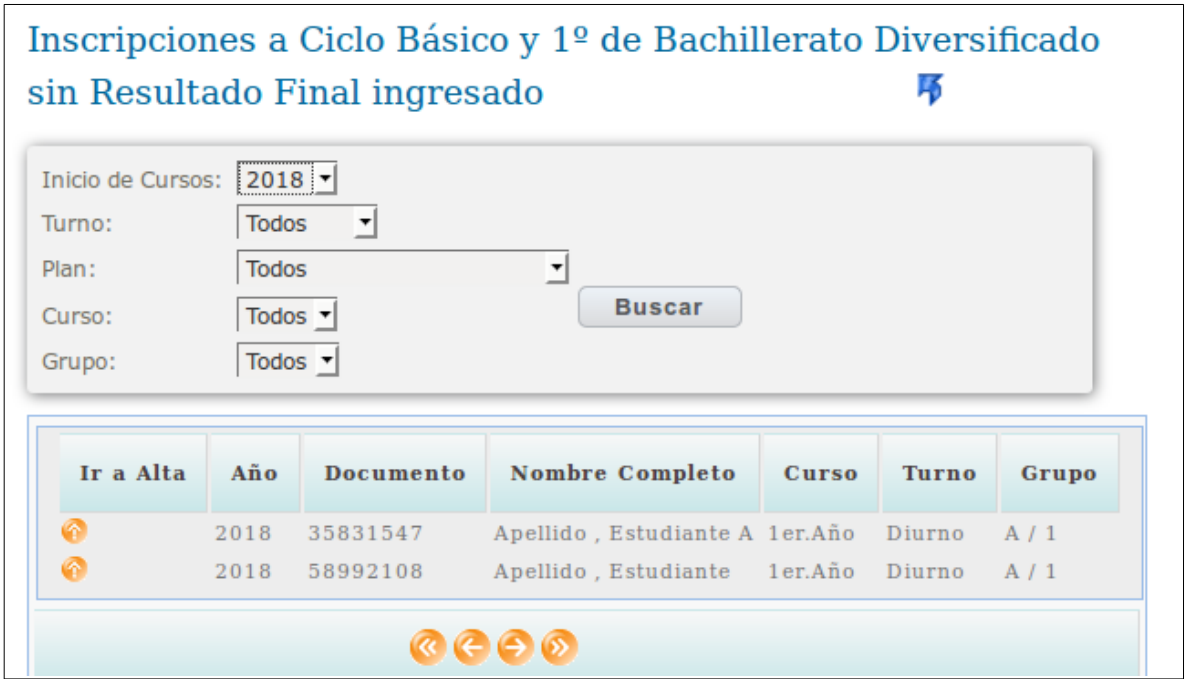

Se debe pulsar el icono que se encuentra a la izquierda en el registro del alumno en la columna "Ir al Alta",  $\bullet$  para acceder a la pantalla donde se ingresará el Resultado Final.

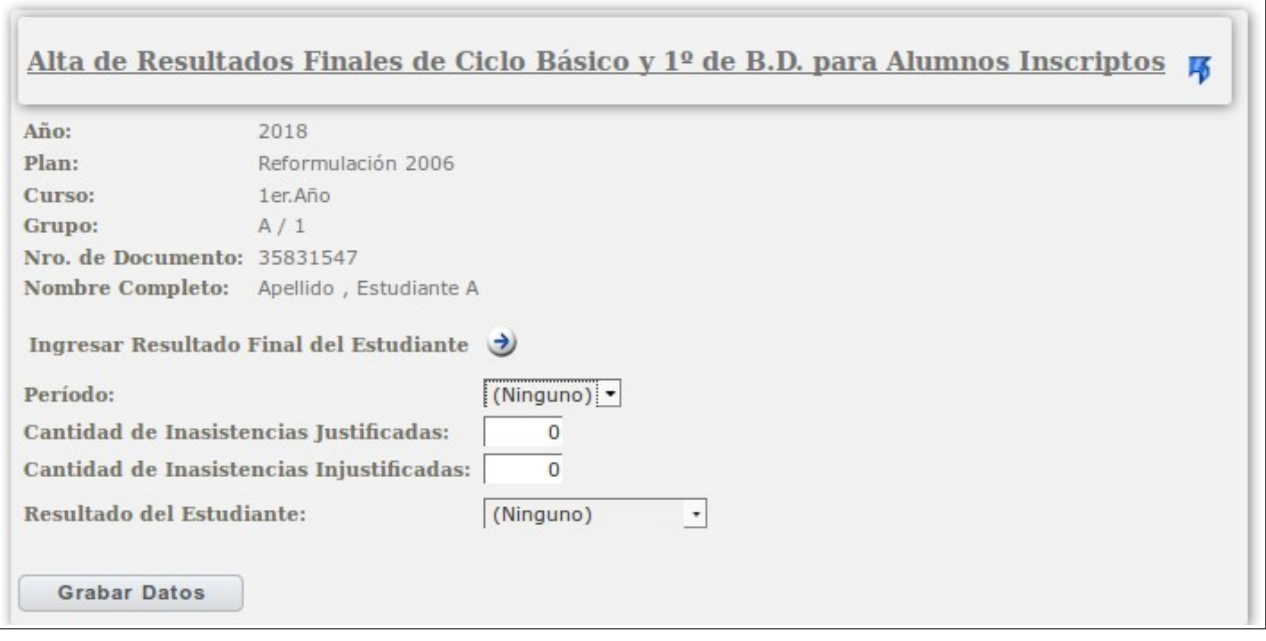

Se selecciona el período, se indica la cantidad de inasistencias justificadas e injustificadas.

**Grabar Datos** 

Luego se selecciona el Resultado del combo desplegable que mostrará opciones según el plan y curso elegidos.

Si el estudiante no va a tener un Resultado Final porque pidió Pase, entonces se debe registrar el mismo en el menú Pases, de esta forma el sistema no va a exigir que se le registre el Resultado Final a ese estudiante.

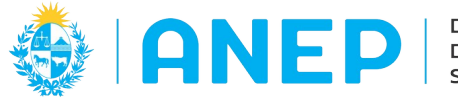

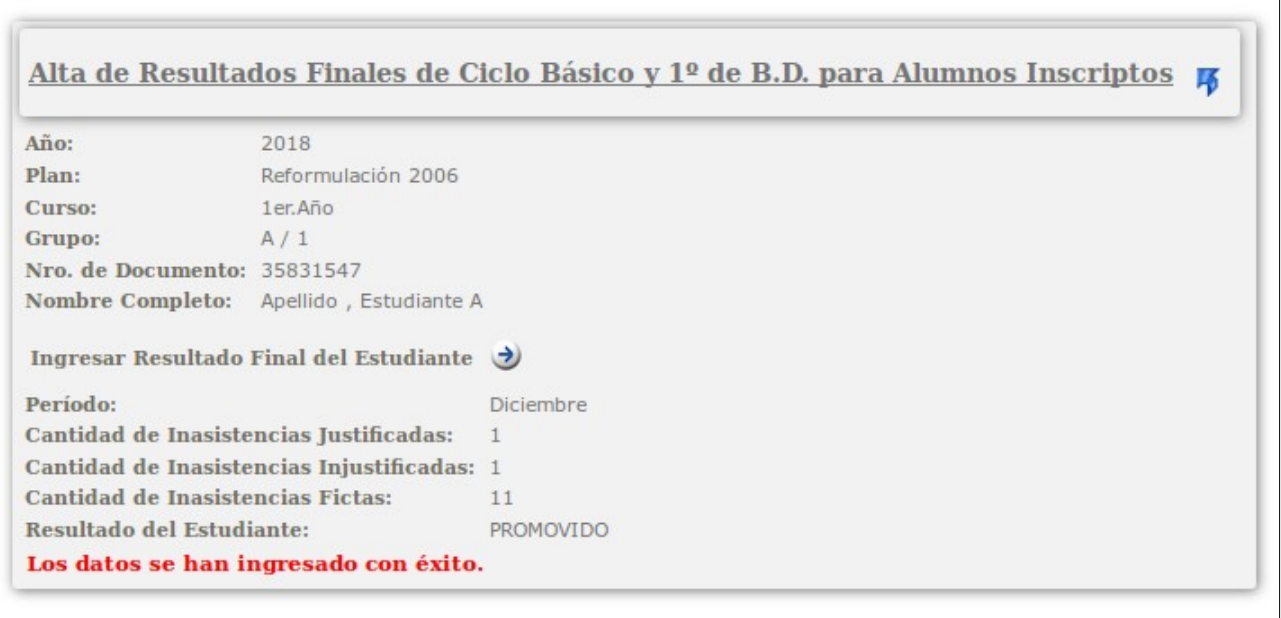

Luego de grabar los datos del estudiante, y para continuar ingresando Resultados Finales de otros se se pulsa el icono  $\rightarrow$ .

Cuando se registraron todos los resultados finales se pulsa el icono  $\overline{\mathcal{A}}$  que regresa a la pantalla anterior donde antes se visualizaban los estudiantes inscriptos sin resultado final, ahora no se visualizará ningún registro:

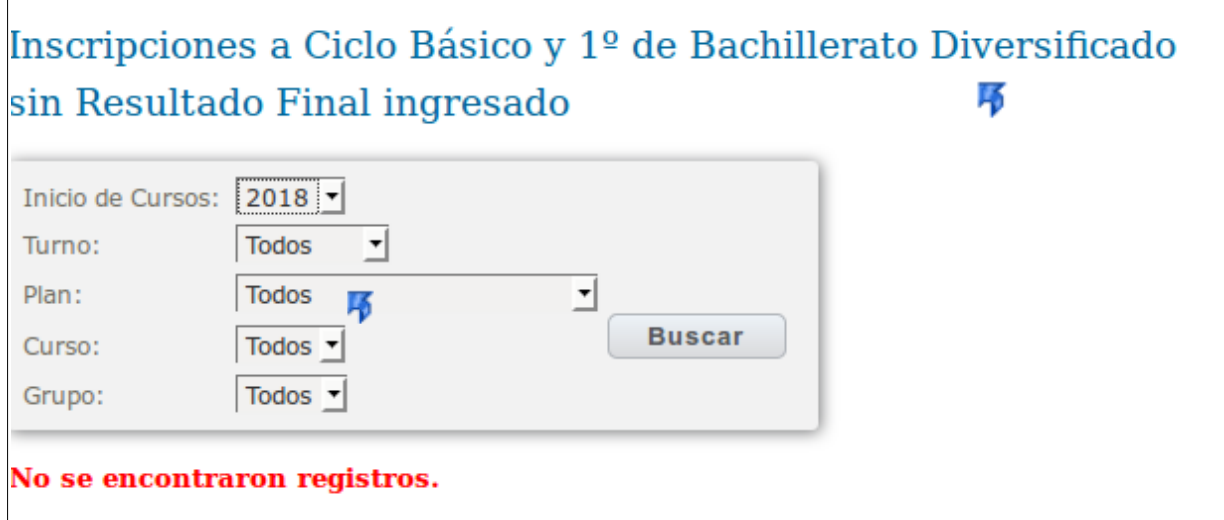

Se debe volver a pulsar  $\overline{p}$  para regresar a la pantalla de Resultados Finales. En pantalla se visualizan todos los resultados finales ya ingresados.

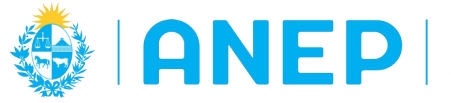

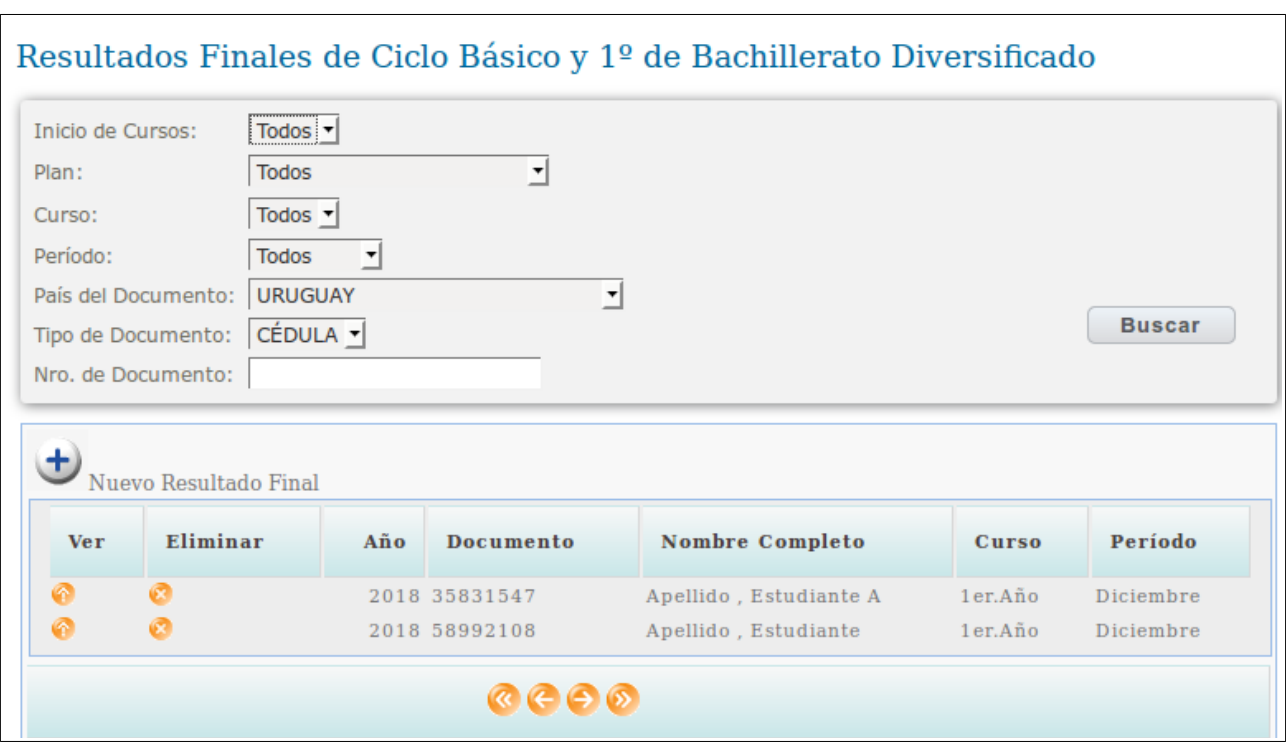

Cada registro de resultado final a su izquierda tiene dos iconos  $\Box$   $\Box$  el primero corresponde a la columna Ver, al pulsarlo se muestran los datos del Resultado Final del estudiante. El segundo icono es para eliminar el registro del resultado final ingresado.

## <span id="page-35-0"></span> **3.6.2 Envío Resultado Final**

Para los Resultados Finales no existe un botón Finalizar Envío (como en otras opciones de menú explicadas anteriormente) en este caso el cambio del estado del envío lo hace el sistema en forma automática.

Si consultamos en la opción de menú Envíos antes de comenzar a registrar los resultados finales, eligiendo el tipo de envío Resultados, el estado del envío será es "No Iniciado".

Cuando se guarda un Resultado Final, el sistema en forma automática cambia el estado del envío a "En Proceso".

Cuando se registraron todos los Resultados Finales correspondientes a todas las inscripciones, el estado del envío cambia automáticamente a "Enviado".

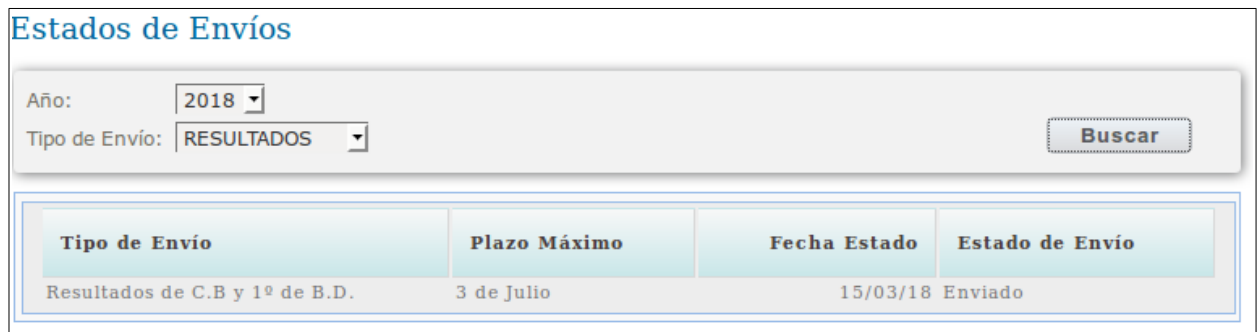

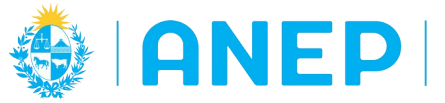

# <span id="page-36-1"></span> **3.7 -Egresos 3ro BD**

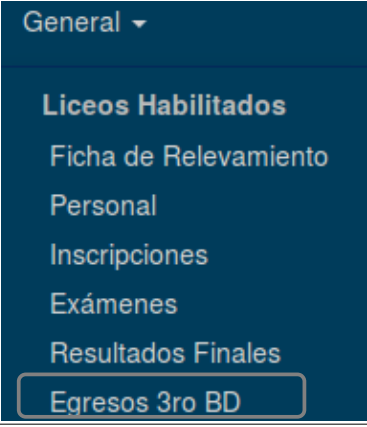

Al ingresar a la opción de menú se visualiza la pantalla siguiente:

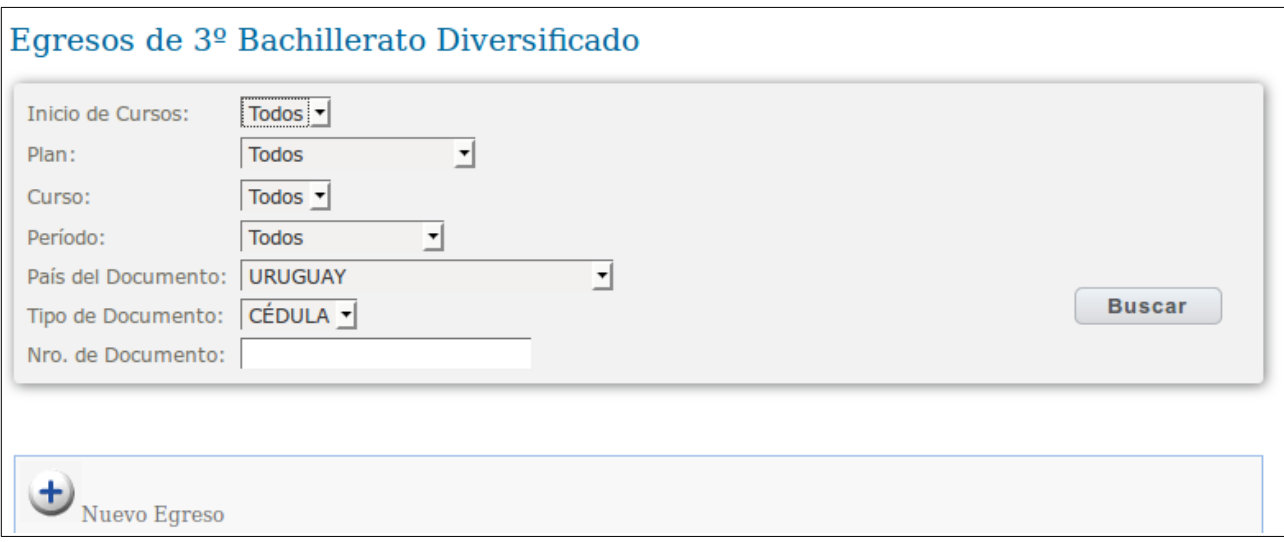

En la parte superior de la pantalla se encuentra el área de filtros para buscar egresados registrados. Si no se eligen filtros en pantalla se visualizan todos los egresos.

## **3.7.1 Registro de Egresos**

Se pulsa el botón

<span id="page-36-0"></span>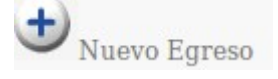

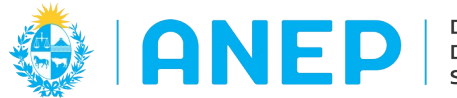

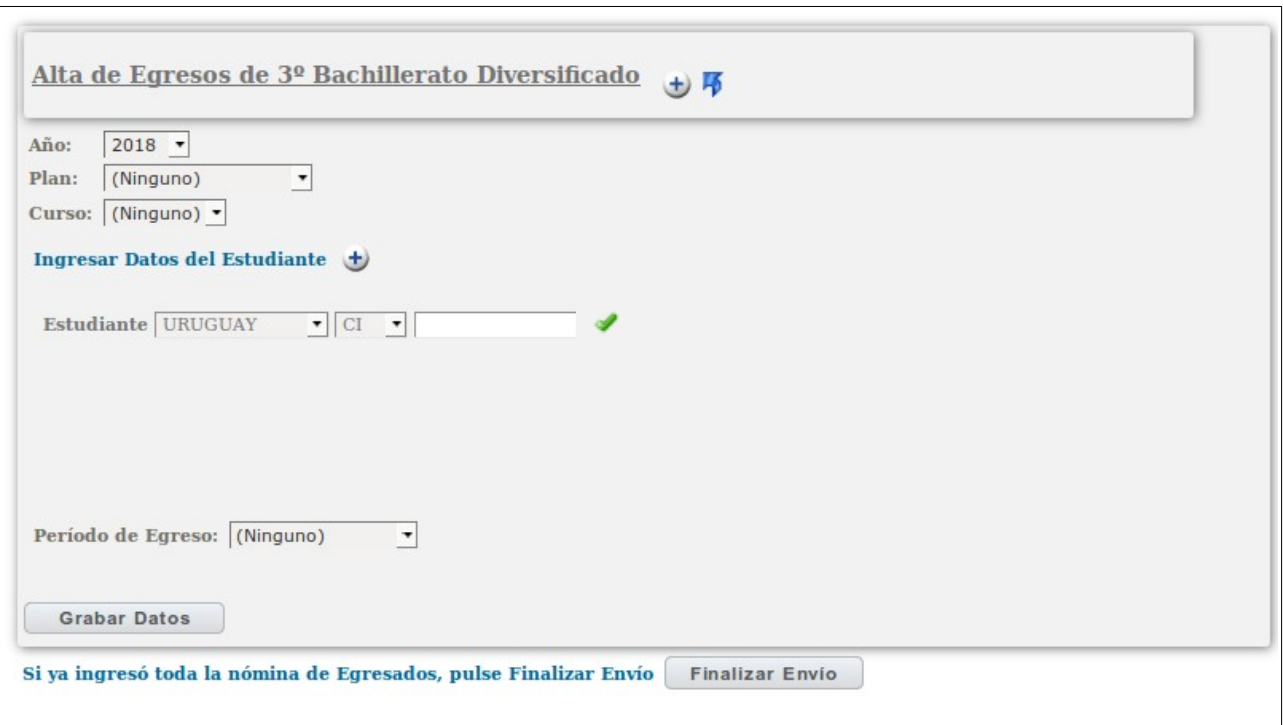

En esta pantalla se debe seleccionar año, plan curso, elegir el país y tipo de documento, ingresar el numero de documento y pulsar el icono para que el sistema valide el documento ingresado y muestre en pantalla los nombres y apellidos del estudiante. Si se omite este paso al pulsar Grabar Datos el sistema devolverá un mensaje de error.

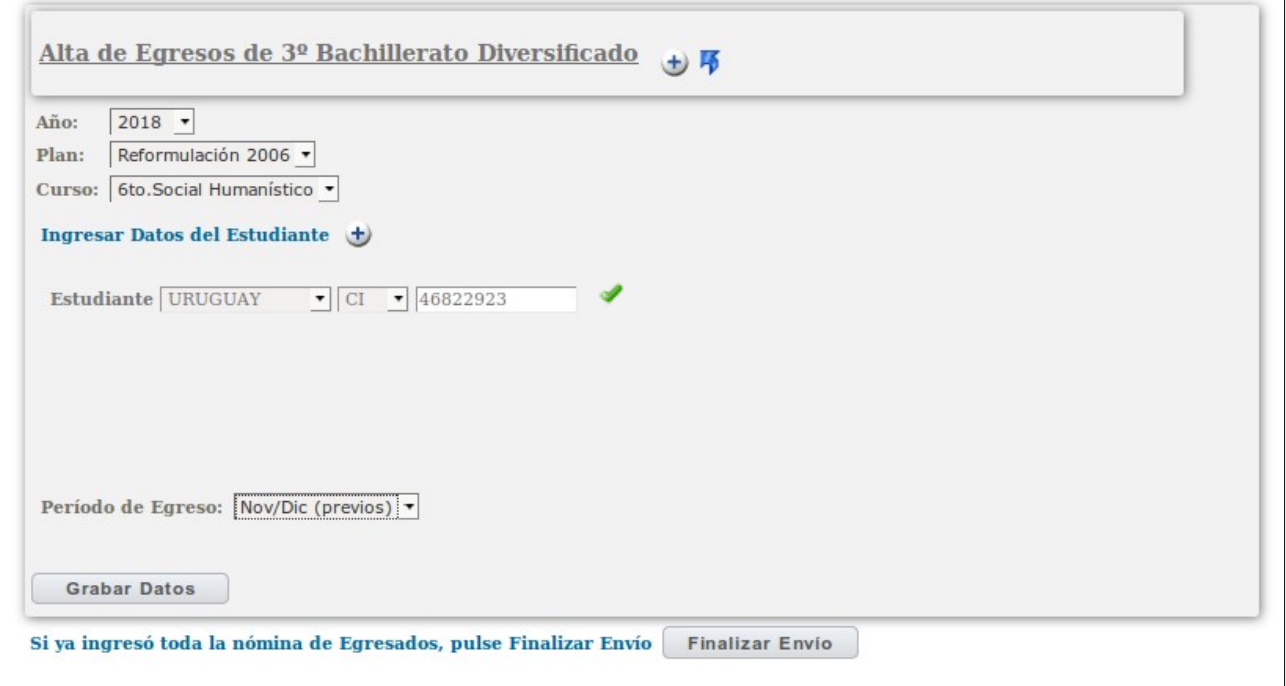

 $\overline{\phantom{0}}$ 

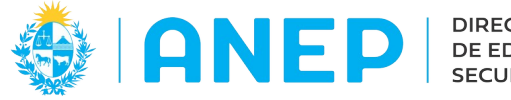

Dirección de Desarrollo y Gestión Informática

#### Al registrar un Egresado se debe pulsar el botón

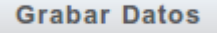

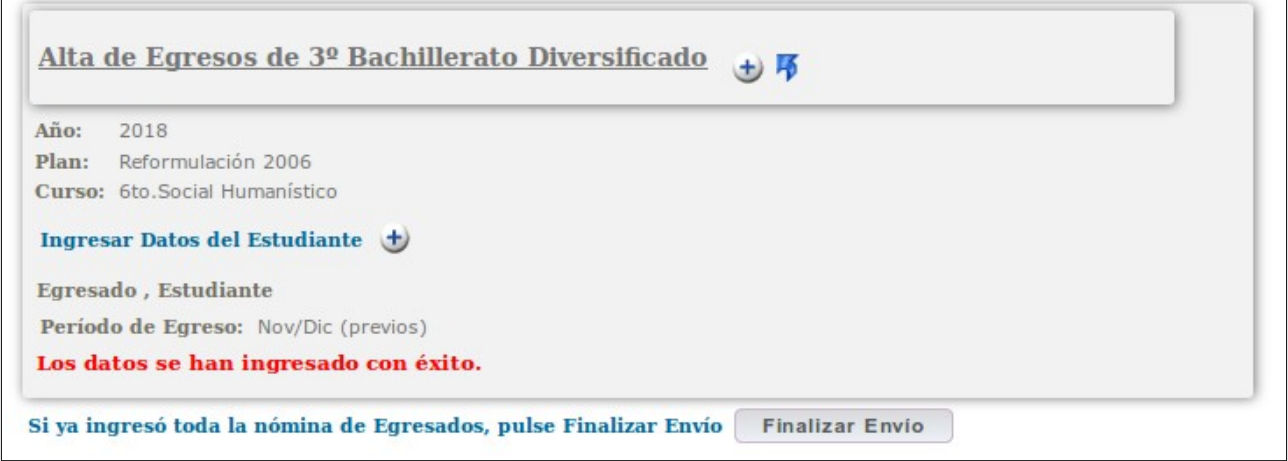

Para continuar registrando egresados se pulsa el icono Para salir de la pantalla y regresar a la pantalla anterior se pulsa el icono

Hasta no finalizar el registro de Egresados no se debe pulsar el territo el anticar Envíon

# <span id="page-38-0"></span> **3.7.2 Envío de Egresados**

Cuando ya se terminaron de registrar los egresados se pulsa el botón que se encuentra en la parte inferior de la pantalla de Nuevos Egresos.

El sistema muestra el siguiente mensaje en pantalla:

El envío de información de Egresados ha sido éxitosamante efectuado.

Para verificar el estado del envío es posible ingresar al submenú Estados de envío que se explicará en este manual más adelante (ítem 3.9) y consultar por el tipo de envío Egresos:

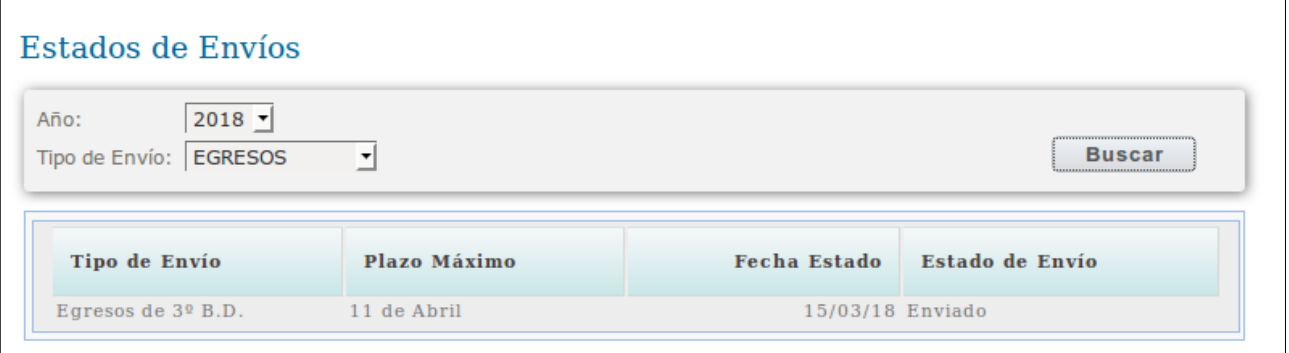

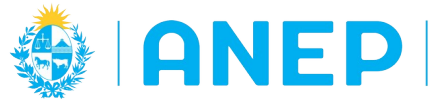

<span id="page-39-0"></span>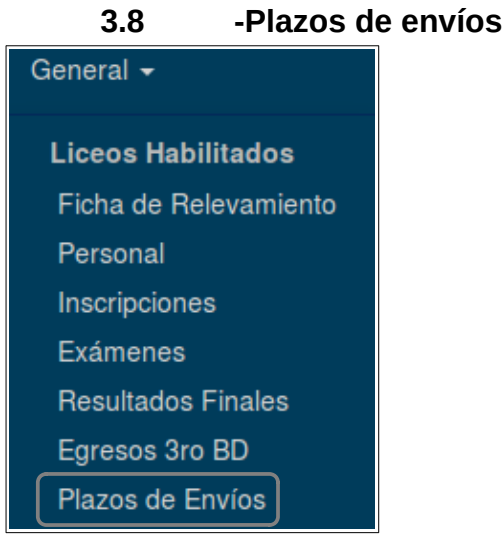

Al acceder a esta opción de menú se accede a la siguiente pantalla, donde se muestran los plazos de envíos para el año seleccionado.

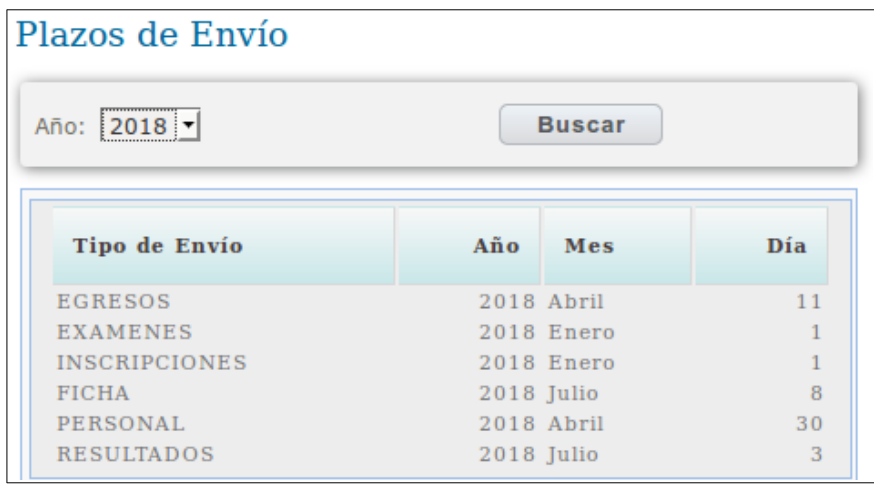

Esta pantalla es solamente de consulta, las fechas que se muestran en este manual son a modo de ejemplo.

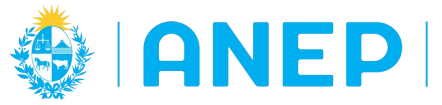

## <span id="page-40-0"></span> **3.9 -Estados de Envíos**

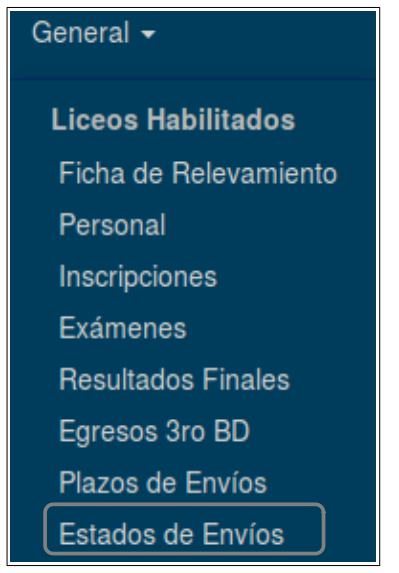

Al pulsar en esta opción de menú se accede a la pantalla de Estados de Envíos.

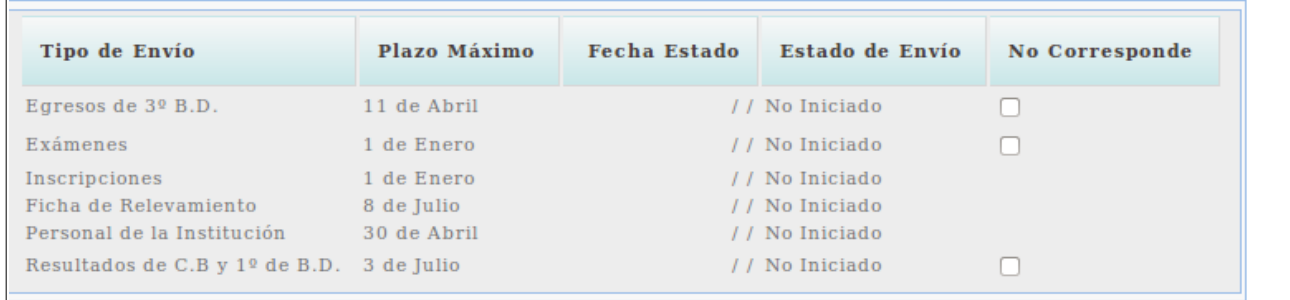

En pantalla se visualizan todos los tipos de Envíos para los tipos de información solicitados que ingresan los Liceos Habilitados (Egresos de 3ro bachillerato, Exámenes, Inscripciones, Personal, Ficha de Relevamiento y Resultados Finales).

Para cada tipo de envío se indica la fecha de plazo máximo de presentación, la fecha en que se modificó el estado, y el estado del envío (no iniciado, en proceso, enviado).

Antes de realizar los envíos, en la pantalla se visualizarán los estados como "No Iniciado". En los casos en que no corresponda un envío es posible marcar en la casilla No corresponde (ejemplos: si el Liceo no tiene bachillerato no corresponde el envío de Egresos de ro BD)

En la parte superior de la pantalla es posible elegir el año y el tipo de envío que se desea consultar, se debe pulsar el botón Buscar para ver los datos seleccionados en pantalla.

Unas vez enviada toda la información en esta pantalla se visualizará el estado Enviado por cada tipo de envío que corresponda.

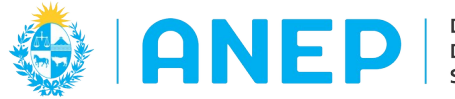

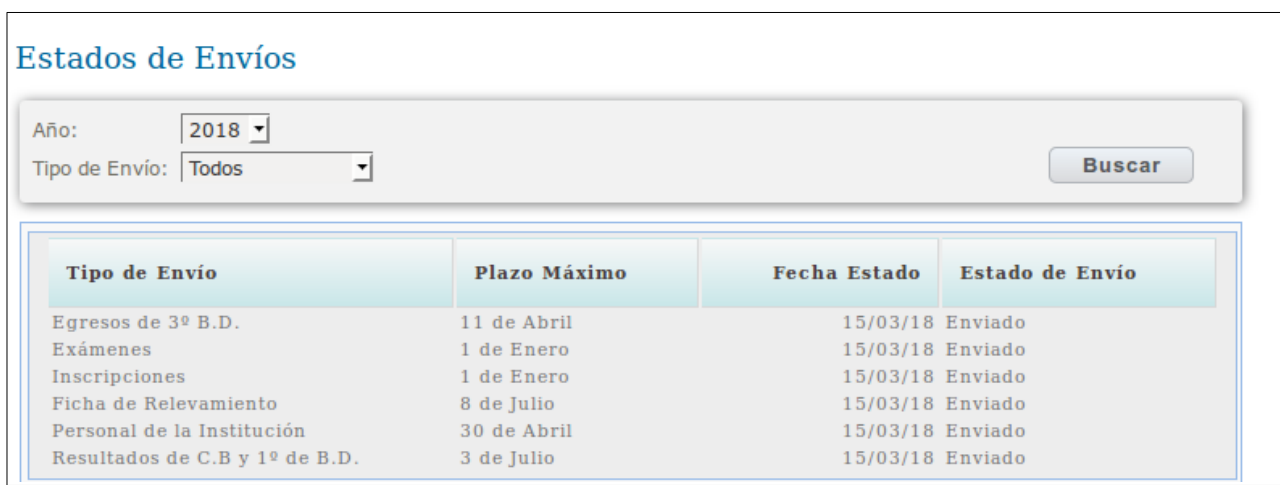

Es importante que el usuario al ir ingresando la información al sistema vaya validando que los envíos queden con estado Enviado. Si el estado no es enviado el sistema entiende que el liceo aún no ha terminado de enviar la información y la misma no es procesada hasta que el estado sea enviado.

## <span id="page-41-0"></span> **3.10 Pases**

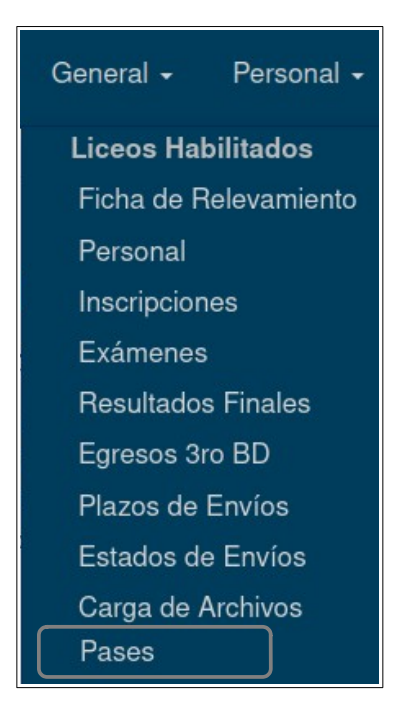

Esta opción de menú la utilizarán Liceos Habilitados para registrar estudiantes ya inscriptos que pidieron pase a otro liceo.

Por tanto NO se debe eliminar una inscripción cuyo estudiante pidió pase a otra institución, sino hacer su registro mediante esta opción de menú.

Para los cursos que se deban enviar Resultados Finales el control que hace el sistema de que se informe un Resultado por Inscripción no va a contemplar aquellas inscripciones de estudiantes a los que les registraron Pase, es decir que para esos estudiantes no se debe enviar el Resultado Final.

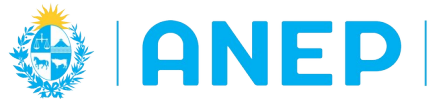

## <span id="page-42-0"></span> **3.11 -Carga de Archivos**

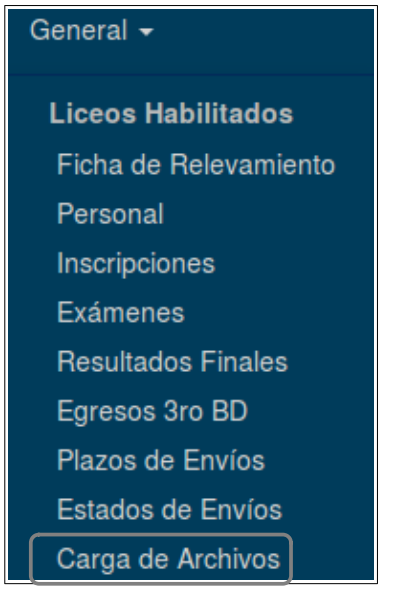

 $\Gamma$ 

Esta opción de menú la utilizarán Liceos Habilitados que quieran enviar la información requerida a través de archivos planos los cuales deberán respetar el formato indicado en el documento "Formato de Archivo Liceos Habilitados"

Aunque el liceo realice la carga de la información desde archivos planos, podrá igualmente acceder a cualquiera de las otras opciones de menú para consultar la información que han enviado a Secundaria, y realizar cambios (dentro de los plazos para el envío de la información)

Al acceder a esta opción de menú se accede a la siguiente pantalla:

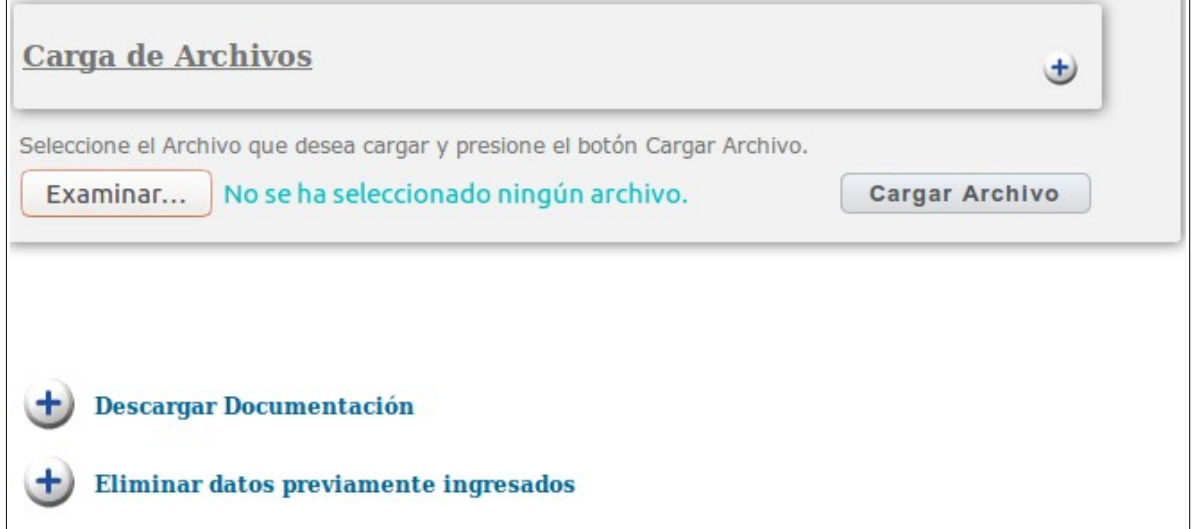

 $\overline{\phantom{0}}$ 

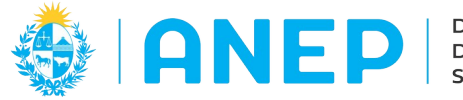

Desde esta pantalla se podrán enviar archivos planos para realizar cargas masivas de datos, eliminar dichas cargas y descargar documentación relacionada a la confección de los mismos.

En todos los casos, si el archivo plano recepcionado por el sistema presenta un error el mismo se mostrará en pantalla y **el archivo no se procesará.**

Los envíos deben realizarse dentro de los plazos de envío (que se pueden consultar en el menú Plazos de Envio).

Para los archivos planos de Inscripciones, Personal, Resultados y Egresos el sistema permite la recepción de un archivo por año. No es posible enviar archivos que agreguen mas registros.

Si lo que se desea es agregar nueva información se debe eliminar la carga anterior (con el icono +Eliminar datos previamente ingresados) y enviar un nuevo archivo que incluya todos los registros nuevos y los anteriores.

Para los archivos planos correspondientes a Exámenes el sistema va a permitir la recepción de un archivo plano de exámenes para cada periodo del año, y cada archivo solo puede incluir registros que correspondan a un mismo período.

Para los archivos planos de Pases no se controla la cantidad de archivos enviados en el año, ni plazos de envíos. El sistema no exige que se elimine carga anterior para recepcionar nuevo archivo, pero si controla que no se informen datos que ya fueron informados (duplicados). El usuario puede optar por eliminar la carga anterior y subir toda la información junta, o enviar archivos complementarios.

## <span id="page-43-1"></span> **3.11.1 Descargar Documentación**

Al pulsar en esta opción se podrán descargar los documentos que indican el formato que deben tener los archivos planos a subir en esta pantalla, ejemplos y archivos con datos que se van a necesitar en la generación de los archivos planos (codigueras).

#### <span id="page-43-0"></span> **3.11.2 Carga de Archivos**

Desde esta pantalla se podrán enviar archivos planos con los datos de la Ficha de Relevamiento, Inscripciones, Personal, Resultados, Exámenes, y Egresos de 3ro BD.

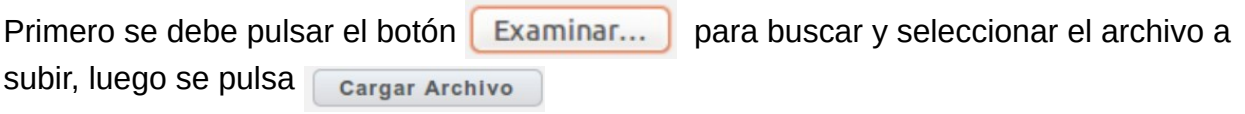

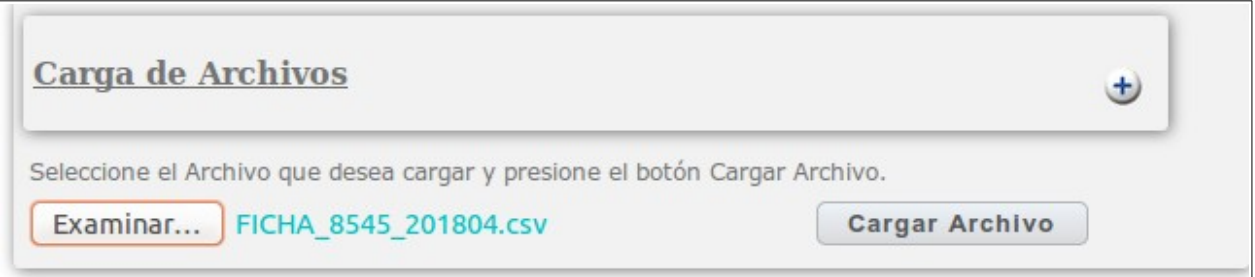

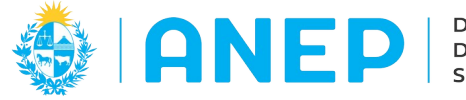

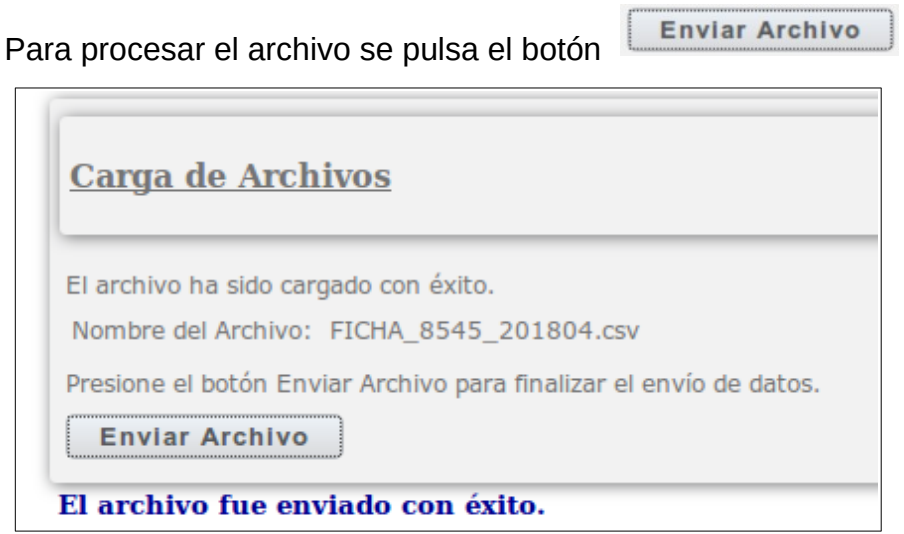

## <span id="page-44-0"></span> **3.11.3 Mensajes de error al procesar archivos**

Si el archivo no se puede procesar, por algún error, el sistema indicará el error en pantalla. A continuación se listan algunos ejemplos de mensajes de error.

**I) Archivo ya ingresado.** Cuando el tipo de archivo no admite que se carguen dos archivos para el mismo tipo de información el sistema indicará mensaje de error y para volver a subir ese tipo de archivo será necesario eliminar el anterior. Como eliminar la carga anterior de un archivo se explica en el ítem 3.10.4.

Ejemplo de mensaje del sistema cuando ya se informaron las inscripciones y se intenta subir nuevamente el archivo.

Error. Ya han sido ingresadas Inscripciones. Debe eliminar la carga anterior. El archivo no ha sido procesado.

**II) Error en formato de archivo.** Si el archivo no tiene el formato correcto el sistema devolverá los siguientes mensajes de error.

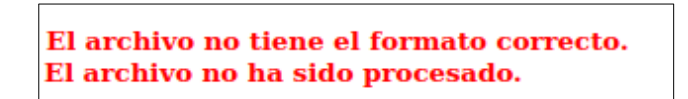

Este mensaje indica que el nombre del archivo no es correcto o que su composición no es correcta.

El archivo no corresponde a su Dependencia. El archivo no ha sido procesado.

Este mensaje indica que el código de institución (dependencia) utilizado en el archivo (en el nombre o en la primera linea) no es correcto.

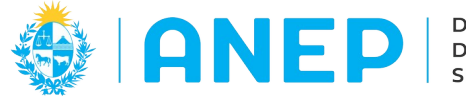

**Nota:** si el Liceo Habilitado necesita el "código de institución" debe enviar un correo a [rt@ces.edu.uy](mailto:rt@ces.edu.uy) con asunto: "Dependencia para Liceo Habilitado", en dicho correo se deberán indicar datos completos de la institución, nombre, dirección.

#### **III) Errores por no haber registrado la Ficha de Relevamiento.**

Lo primero que debe informar el liceo cada año lectivo es la Ficha de Relevamiento. Si la misma no se informó previamente no se podrán subir al sistema ningún otro archivo.

Ante cualquier mensaje que devuelva el sistema donde se mencione la Ficha de Relevamiento, el usuario deberá verificar que la misma se haya ingresado y que se hayan informado todos los planes y cursos para el año lectivo.

#### **IV) Errores al enviar Resultados Finales**

Al cargar el archivo con Resultados finales el sistema va a controlar que se informe un Resultado Final para cada una de las Inscripciones informadas (exceptuando aquellas inscripciones de estudiantes registrados en Pases).

#### **Si no se cumple las condiciones el sistema no procesará el archivo y va a indicar en pantallas los los Errores Identificados.**

Si falta informar un Resultado Final correspondiente a una Inscripción (y no se registró el Pase) el sistema indicará un mensaje en pantalla en la grilla de Errores Identificados con la información del país, tipo y número de documento del estudiante inscripto sin resultado final.

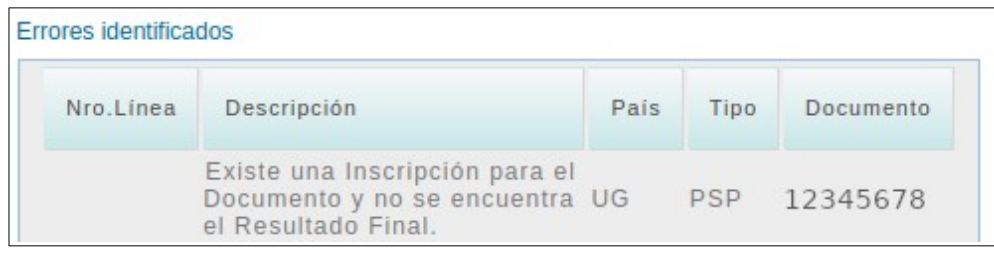

Si se envía un Resultado Final cuya inscripción no fue registrada, el sistema indicará en pantalla la los datos del país, tipo y nro del documento del estudiante que no posee inscripción.

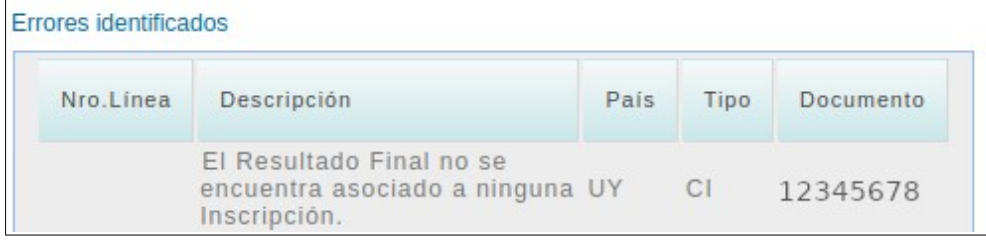

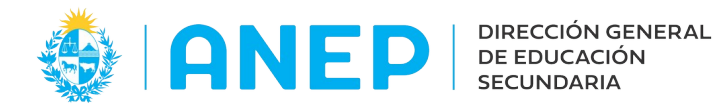

## <span id="page-46-0"></span> **3.11.4 Eliminar datos previamente ingresados**

El sistema permite eliminar un archivo ya enviado para sustituirlo por otro si la fecha en la que se quiere eliminar el mismo no excede el plazo del envío.

Al pulsar en Eliminar datos previamente ingresados se acceder a la siguiente pantalla:

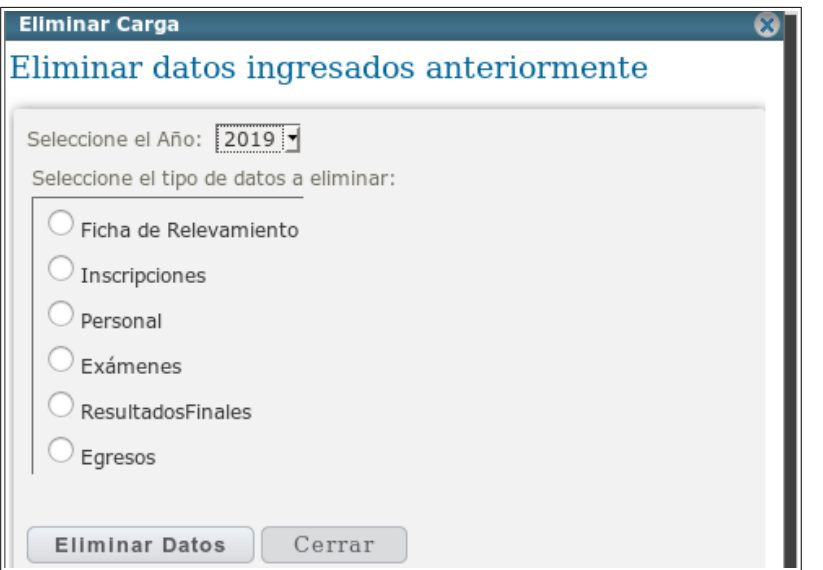

En la misma se podrán elegir el año, y el tipo de datos a eliminar.

Los datos que se pueden eliminar son los que se ingresaron subiendo un archivo, no los ingresados en forma manual desde los otros menús.

Luego de seleccionar el tipo de archivo a eliminar se pulsa el botón Eliminar Datos

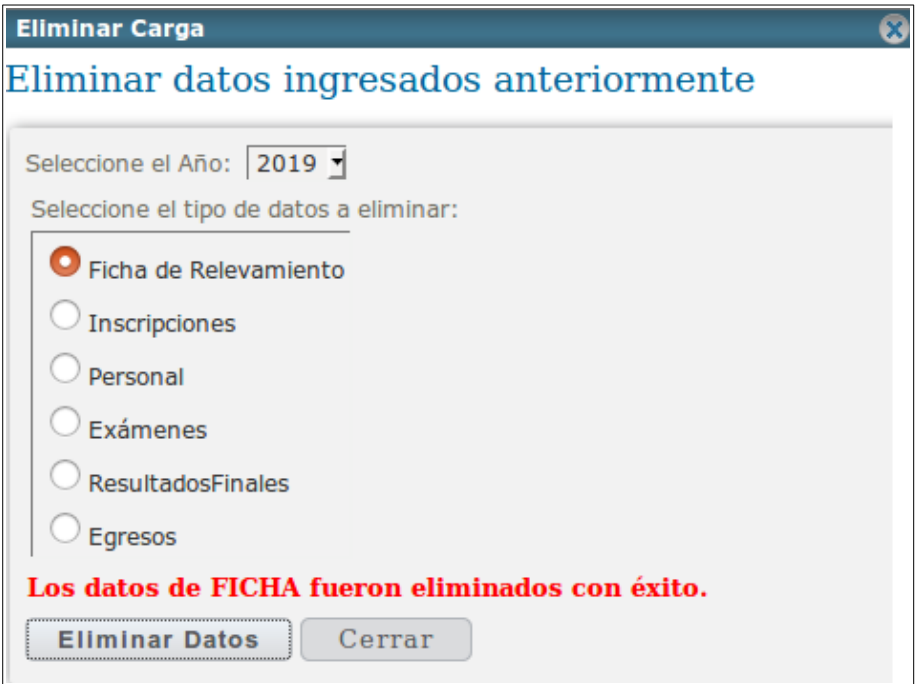

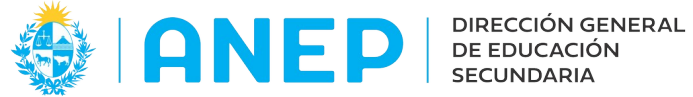

Si los datos se eliminaron correctamente el sistema indicará un mensaje en pantalla. Si por alguna razón los datos no se pudieron eliminar el sistema indicará también un mensaje de error en pantalla.

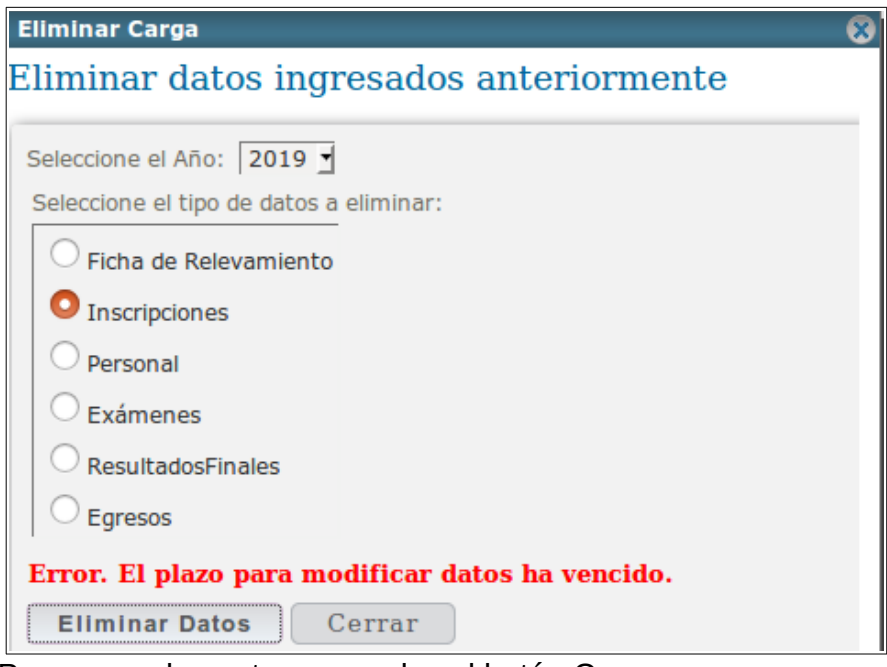

Para cerrar la ventana se pulsa el botón Cerrar.